# 顧客深耕日報AO ユーザー操作マニュアル

競合情報の機能について

初期設定では、表示されません。使用機能とする場合には、システム設定より使用可能な状態にしてください。

# 015 競合の動きを知る

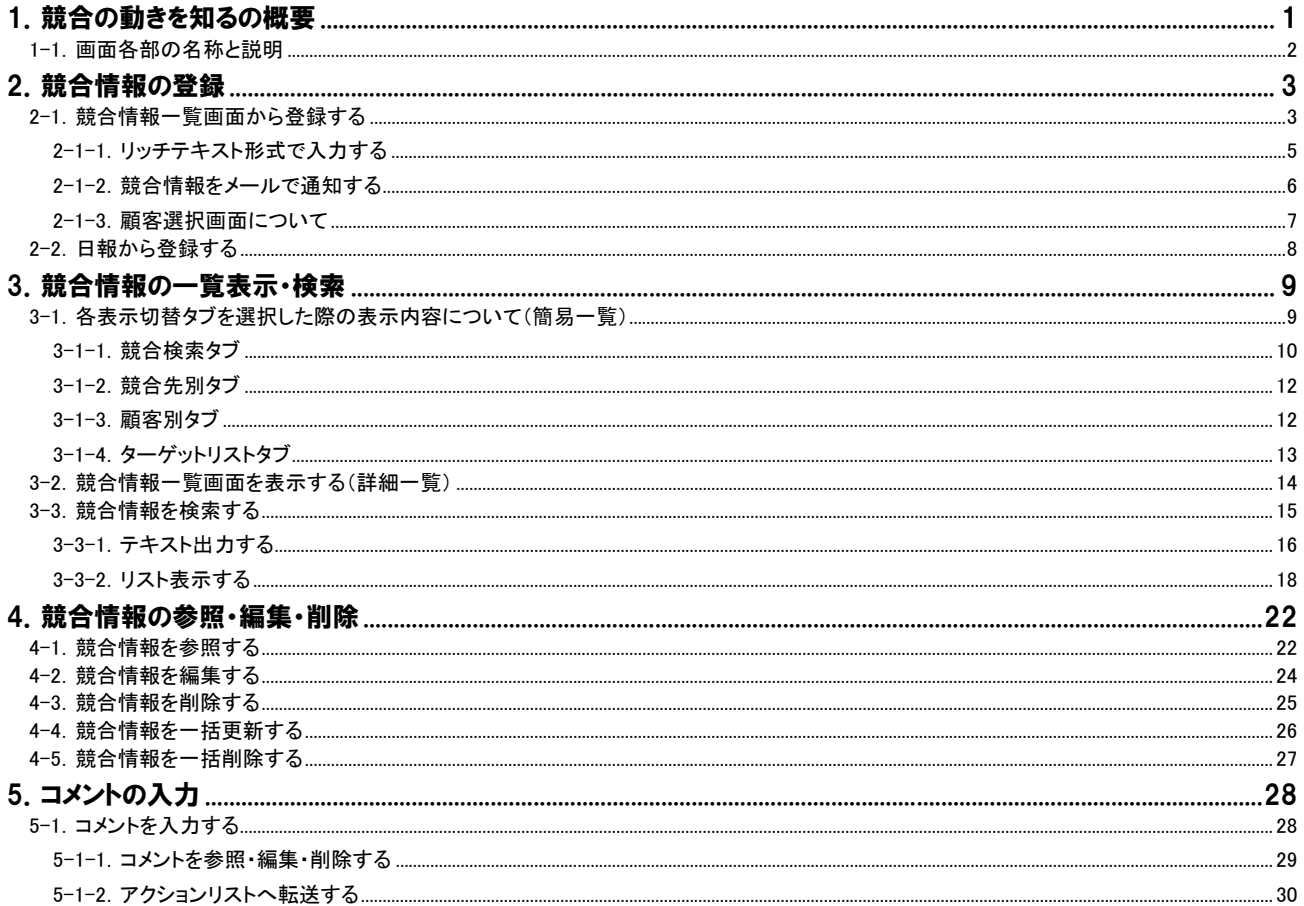

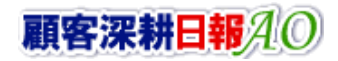

# CONSULTING<br>SALES FORCE REVOLUTION

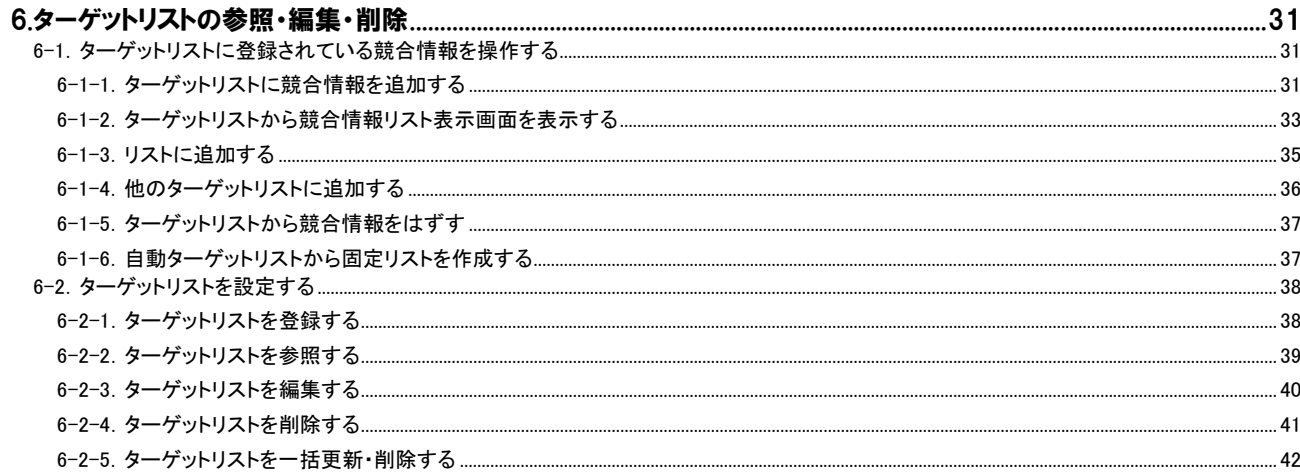

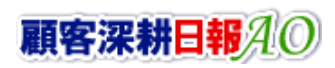

# 1.競合の動きを知るの概要

<span id="page-2-0"></span>「顧客深耕日報 for Accounting Office ブラウザ版(以下、「顧客深耕日報 AO」という)」の「競合の動きを知る」は、競合の情 報を登録できるシステムです。自社のマーケットを脅かす競合の動きなどの情報を入手した場合には、競合対策のため の定性情報として活用できるよう日報に登録し、データベース化を行なうことができます。

競合情報を登録するには、「競合の動きを知る」メニューより各画面から新規登録する場合や、日報、履歴情報からの新 規登録が可能となっています。

検索においては、「競合検索」画面から、キーワードや商品名を入力して行なうこともできますが、「競合先別」「顧客別」タ ブが用意され、入力と同時に自動的にこれらにカテゴリ分けされますので、さまざまな角度からの情報分析が可能となっ ています。

また、登録した競合情報は、NI コンサルティングのグループウエア「NI コラボ」で、関係者にメール通知することができます ので、ただ、登録さえしておけば情報の蓄積になるというものではなく、競合の動きに対してのスピーディーな情報共有が 可能となります。

競合情報を部課だけにとどめず共有することで、競合対策を全社ベースで考え、かつ、対応することが可能となりますの で、スピーディーでタイムリーな競合対策を打てる体制作りにお役立てください。

# <span id="page-3-0"></span>1-1.画面各部の名称と説明

「顧客深耕日報AO 競合情報」をより便利に使っていただくために、機能別に初期画面の基本的な名称と機能を説明しま す。

画面左部の[ まる 競合の動きを知る ]を押すか、[28 競合の動きを知る ]にカーソルを合わせると表示されるメニュ ーの「競合検索」を押すと、競合情報画面が表示され、競合情報に関するさまざまな情報を参照することができます。 初期設定(デフォルト)では検索画面となっております。 以下の手順で操作をしてください。

1. 画面左の[20] 競合の動きを知る ]を押すか、[20] 競合の動きを知る ]にカーソルを合わせると表示されるメニューの「競合検 索」を押します。

⇒「【競合の動きを知る】競合検索」画面が表示されます。

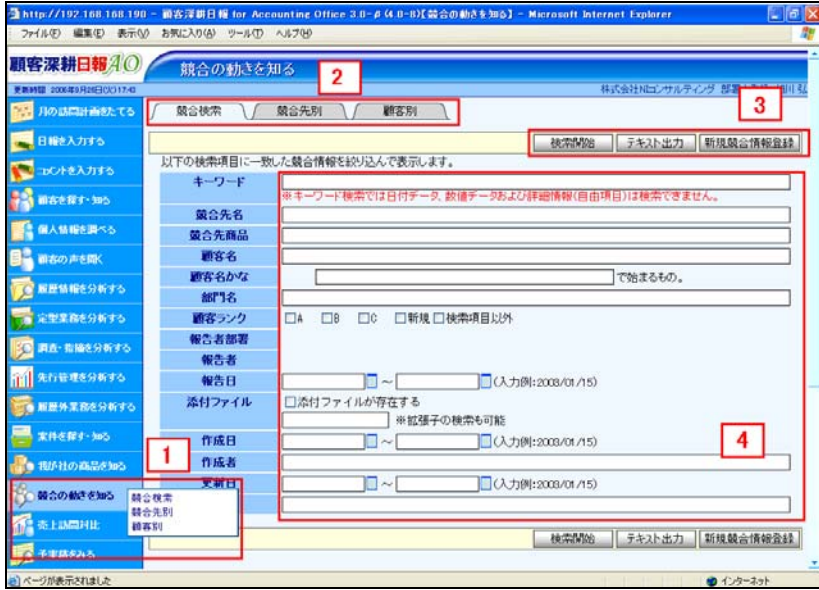

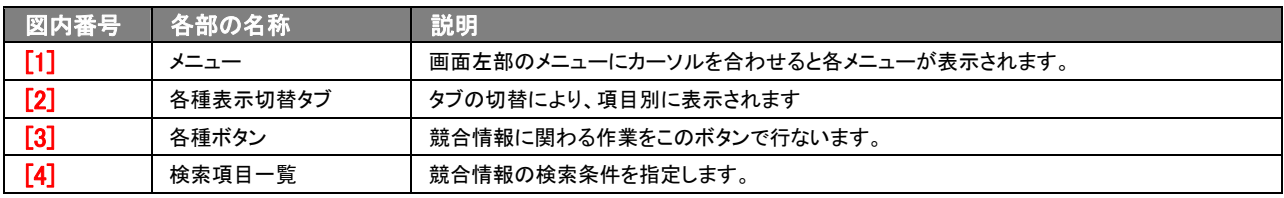

# 2.競合情報の登録

<span id="page-4-0"></span>「顧客深耕日報 AO 競合の動きを知る」では、自社のマーケットを脅かす競合の動きなどの情報を入手した場合には、競 合対策のための定性情報としてデータベース化が行なえます。外出先で競合先の情報を入手したら、リアルタイムに社内 に伝達を行ない、今後の対策・検討に役立ててください。競合情報を登録するには、「競合の動きを知る」メニューより各 画面から新規登録する場合や、日報、履歴情報からの新規登録が可能となっています。

⇒日報や履歴情報からの新規登録方法の詳細については、「顧客深耕日報 AO ユーザー操作マニュアル 003 日報入 力」を参照してください。

# <span id="page-4-1"></span>2-1.競合情報一覧画面から登録する

競合情報を競合情報一覧画面から新規登録する方法を説明します。 以下の手順で操作をしてください。

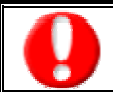

「作成」権限がないときは、競合情報を作成できません。 権限の詳細については、「顧客深耕日報 AO」の社内システム管理者に確認してください。

- 1. 画面左部のメニューボタンより[20] 競合の動きを知る ]を押すか、[20] 競合の動きを知る ]にカーソルを合わせると表示され るメニューの「競合検索」「競合先別」「顧客別」のいずれかを押します。
- 2. 各画面に表示された<mark>新規競合情報登録</mark>ボタンを押します。 ⇒「【競合情報】新規登録」画面が表示されます。 ⇒表示内容の詳細については、次頁を参照してください。
- 3. 必要事項を入力して、競合情報内容を登録します。
- 4. すべての情報入力後、保存ボタンを押します。 ⇒登録された競合情報が一覧画面に表示されます。 ※キャンセルボタンを押すと、「編集内容を破棄してウインドウを閉じます。よろしいですか?」というメッセージウインドウが表示さ れます。O K ボタンを押すと、登録されずに一覧画面に戻ります。
	- ⇒登録内容の詳細については、次頁を参照してください。

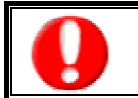

項目名称は、システム設定より自由に変更可能であり、項目の表示・非表示や必須項目も設定できます。 表示内容が異なる場合は、「顧客深耕日報 AO」の社内システム管理者に確認してください。 ※必須項目は非表示にできません

### ■ 表示内容

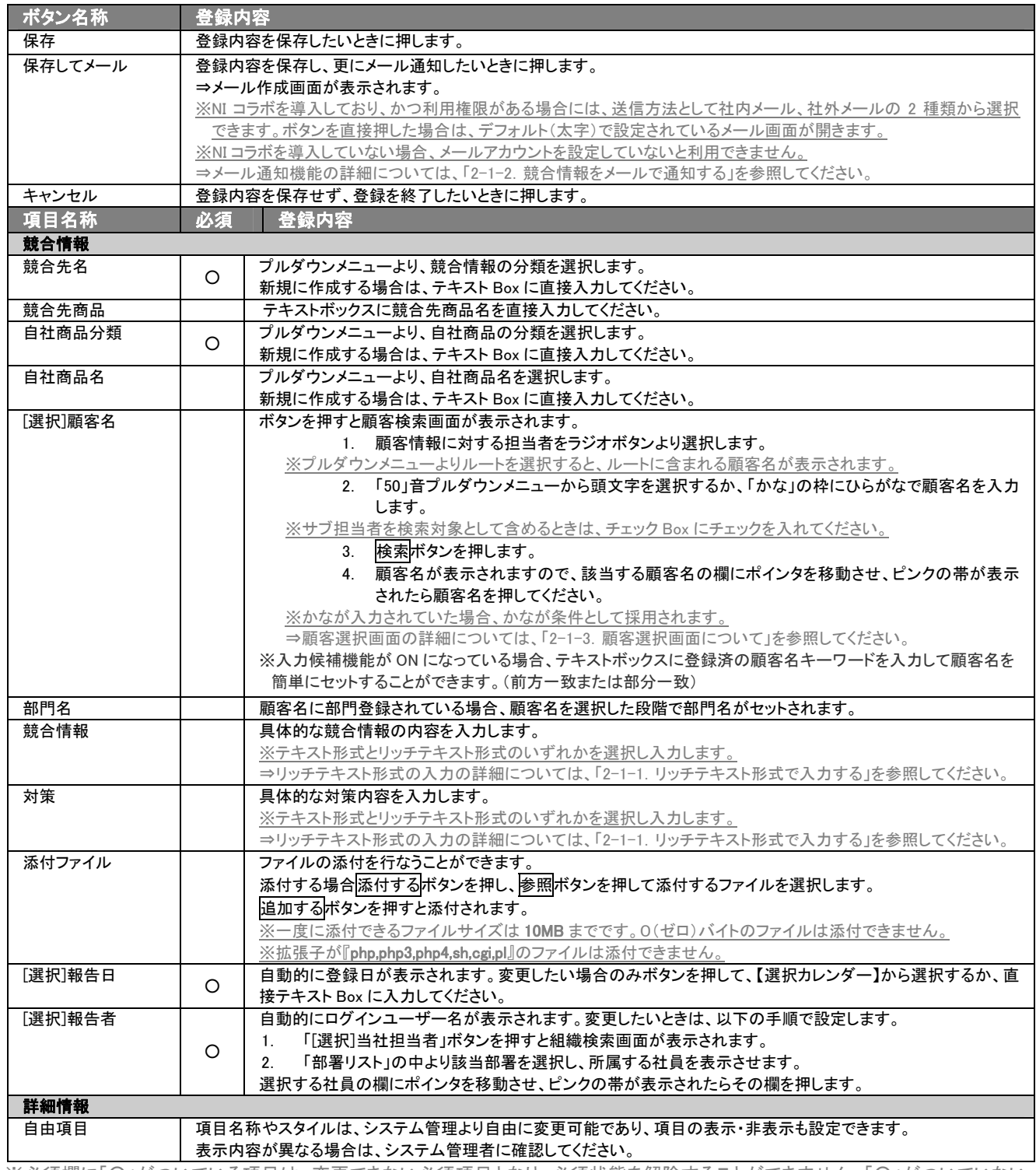

※必須欄に「○」がついている項目は、変更できない必須項目となり、必須状態を解除することができません。「○」がついていない 項目は、必須項目にすることや解除することができます。

※競合情報の選択項目は、システム設定から競合名など登録が必要になります。

※「顧客名」の選択を間違えた場合には、再度選択操作を行なうか、右側の「削除」ボタンを押し削除を行ないます。

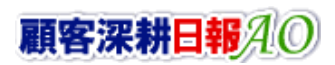

# <span id="page-6-0"></span>2-1-1.リッチテキスト形式で入力する

「競合の動きを知る」の新規作成・編集の「内容」の入力形式で「リッチテキスト形式」を選択した場合は、リッチテキスト形 式で入力することができます。

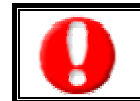

#### リッチテキスト(HTML)形式とは?

入力する文字列に対し、文字のフォントサイズの設定、色付け、太文字など、さまざまな表現ができる入力形式になります。 ※URL をそのまま貼り付けたときのみリンクがはれます。(例)http://www.ni-consul.co.jp/

内容の入力画面で用意している書式編集ボタンは以下のとおり。

### ■ 書式編集ボタンの機能

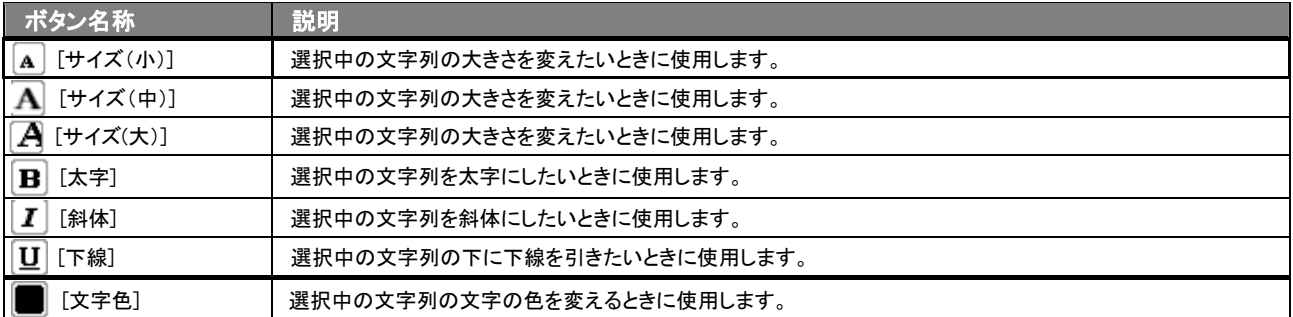

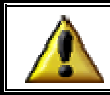

リッチテキスト形式で書いた内容をすべて取り消す場合は、「テキスト形式」ラジオボタンを押してください。 一度押すと、リッチテキスト形式で入力した書式がすべて破棄され、復活することはできなくなります。

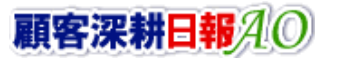

# <span id="page-7-0"></span>2-1-2.競合情報をメールで通知する

### 競合情報登録時や参照時など、競合情報をメールで通知したいときに使用します。

以下の手順で操作をしてください。

※登録時には保存してメールボタン、参照時にはメール通知ボタンが表示されます。

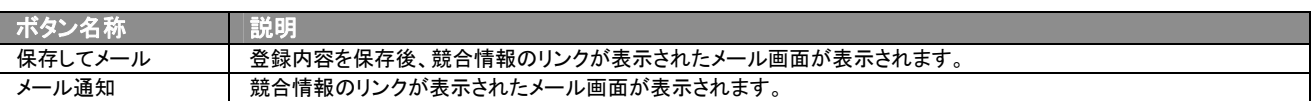

### ■ NI コラボを導入、かつ社外メールアカウントを設定しているとき

1. 競合情報登録時や参照時の画面上に表示されたメール通知または、保存してメールの右に表示されている▼ボタン を押します。

⇒「社内メール」、「社外メール」のメニューが表示されます。

※メール通知ボタンを押すと、社内メール作成画面が表示されます。

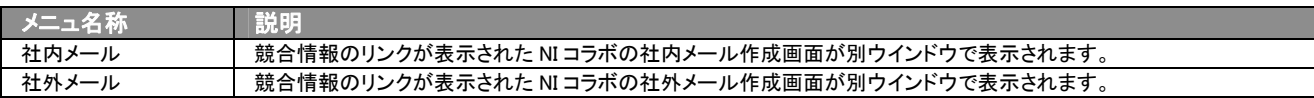

2. 宛先を指定し、本文入力後送信するボタンより送信してください。

### ■ NI コラボを導入しているが、社外メールアカウントを設定していないとき

- 1. 競合情報登録時や参照時の画面上に表示されたメール通知ボタン、または、保存してメールボタンを押します。 ⇒競合情報のリンクが表示された、NI コラボの社内メール作成画面が別ウインドウで表示されます。
- 2. 宛先を指定し、本文入力後送信するボタンより送信してください。

## ■ NIコラボを導入していないが、メールアカウントを設定しているとき

- 1. 競合情報登録時や参照時の画面上に表示されたメール通知ボタンまたは、保存してメールボタンを押します。 ⇒「この文書をメールで通知します。よろしいですか?」というメッセージウインドウが表示されます。
- 2. K ボタンを押すと、競合情報のリンクが表示された、メール作成画面が表示されます。 ⇒表示内容の詳細については下表を参照してください。
- 3. 宛先を指定し、本文入力後送信するボタンより送信してください。

### ■【メール通知】表示内容

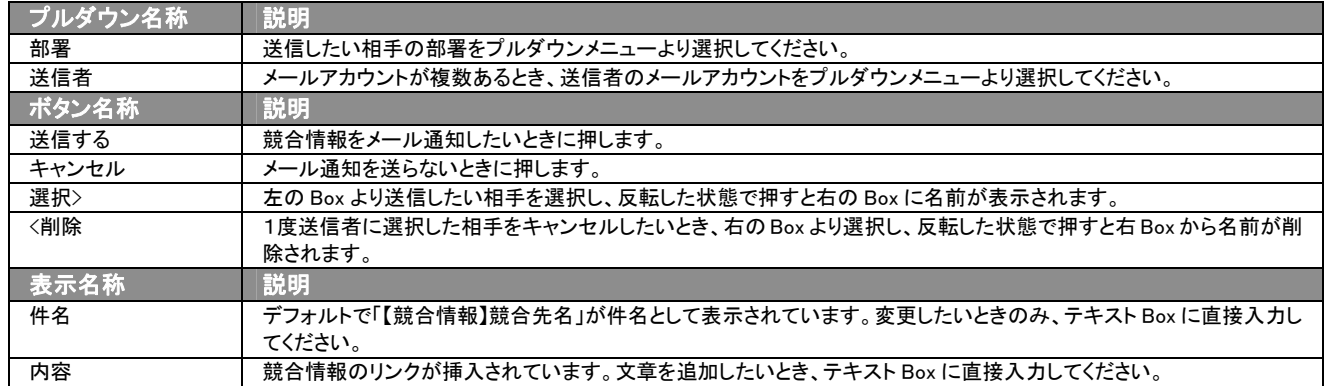

# <span id="page-8-0"></span>2-1-3.顧客選択画面について

「顧客深耕日報 AO 競合の動きを知る」では、競合情報登録時や編集時、[選択]顧客名を押すと、「【**顧客選択】**」画面が 表示されます。

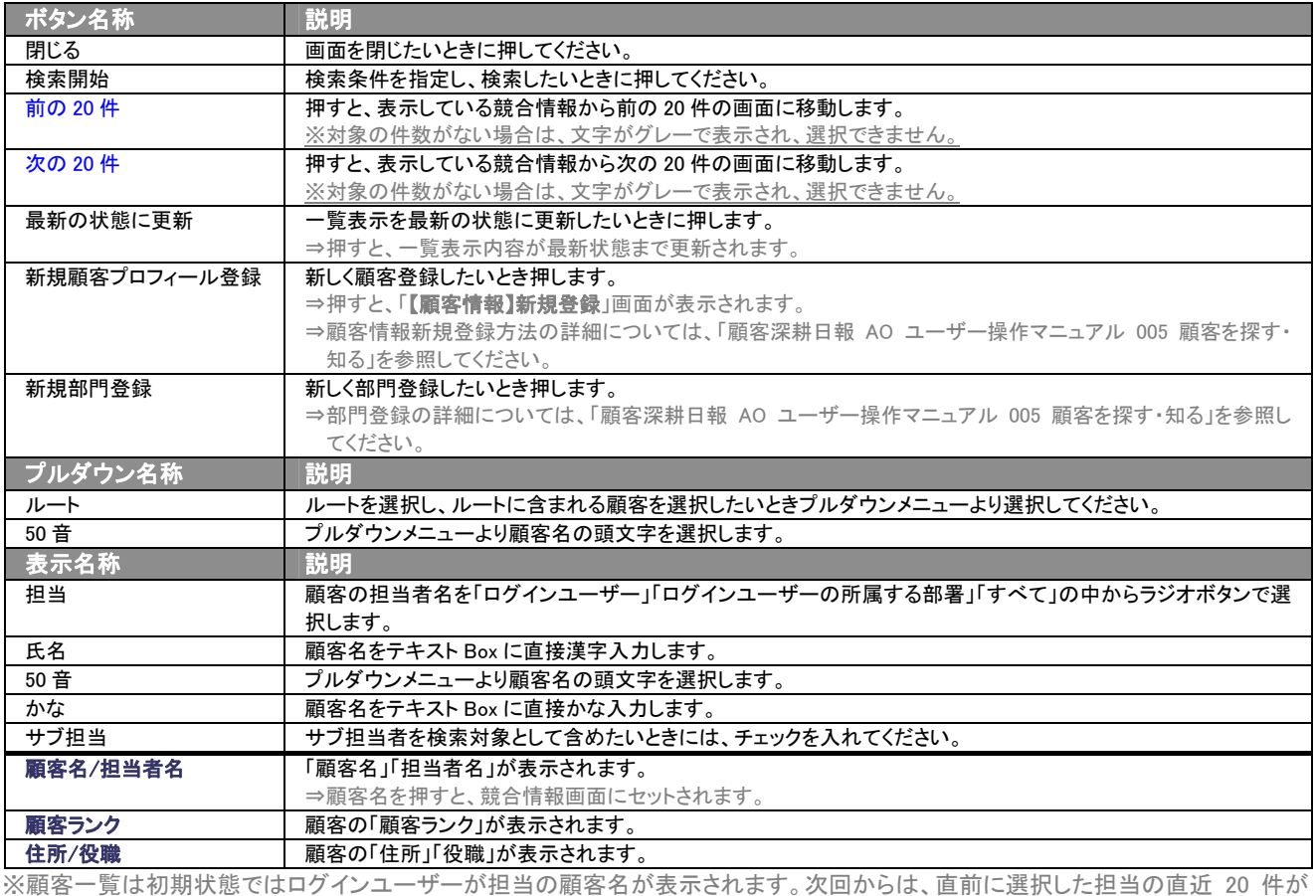

**表示されます**。

# <span id="page-9-0"></span>2-2.日報から登録する

競合情報を日報から新規に登録する方法について説明します。 以下の手順で操作をしてください。

⇒詳細については、「顧客深耕日報 AO ユーザー操作マニュアル 003 日報を入力する」を参照してください。

- 1. 画面左部のメニューボタンより[ | | 日報を入力する ]を押すか、[ | | 日報を入力する ]にカーソルを合わせると表示されるメニ ューの「週スケジュールから」、または「月スケジュールから」を押します。
- 2. ログインユーザーの名前をプルダウンメニューより選択します。
- 3. 日報作成ボタン、または予定作成ボタンを押します。 ⇒「【日報】」画面が表示されます。 ※当日以前は日報作成、翌日以降は予定作成ボタンが表示されます。 ※あらかじめ登録されている日報に競合報を登録する場合は、日付の日報表示部分にカーソルを合わせるとピンク色になり、 押すと「【日報】」画面が表示されます。
- 4. 競合情報登録ボタンを押します。 →「【競合情報】新規登録」画面が表示されます。 ⇒表示内容の詳細については、「2-1. 競合情報一覧画面から登録する」を参照してください。
- 5. すべての情報入力後、保存ボタンを押します。 ⇒登録された競合情報が「【日報】」画面に表示されます。

# 3.競合情報の一覧表示・検索

<span id="page-10-0"></span>「顧客深耕日報 AO 競合の動きを知る」では、検索機能を活用することにより、蓄積されたデータの中から必要な競合情 報だけを抽出することができます。

# <span id="page-10-1"></span>3-1.各表示切替タブを選択した際の表示内容について(簡易一覧)

競合情報の一覧表示に表示されている内容、及び画面展開について説明します。 以下の手順で操作をしてください。

1. 画面左の[20] 競合の動きを知る ]を押すか、[20] 競合の動きを知る ]にカーソルを合わせると表示されるメニューの「競合検

索」を押します。

⇒「【競合の動きを知る】競合検索」画面が表示されます。

2. 目的に応じて、検索するか各タブを押すことで、競合情報一覧画面が表示されます。

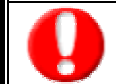

タブ名称は、システム設定より自由に変更可能であり、タブの表示・非表示も設定できます。 表示内容が異なる場合は、「顧客深耕日報 AO」の社内システム管理者に確認してください。

#### ■ 表示切替タブの説明

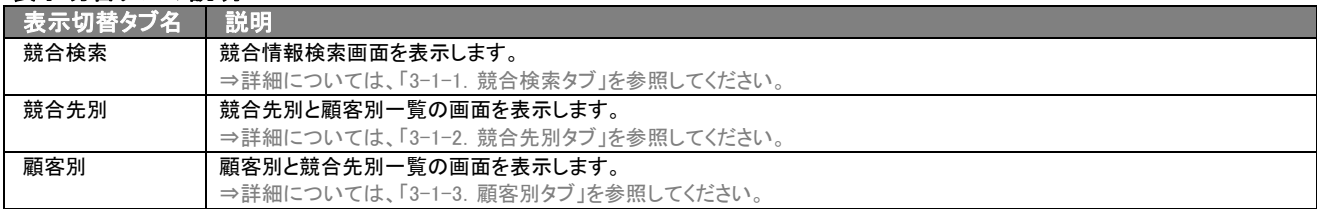

#### <span id="page-11-0"></span>Ē 3−1−1. 競合検索タブ

競合情報を検索したいときに使用します。

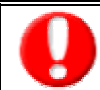

タブ名称は、システム設定より自由に変更可能であり、検索項目やタブの表示・非表示も設定できます。 また、一覧表示件数も設定できます。

表示内容が異なる場合は、「顧客深耕日報 AO」の社内システム管理者に確認してください。

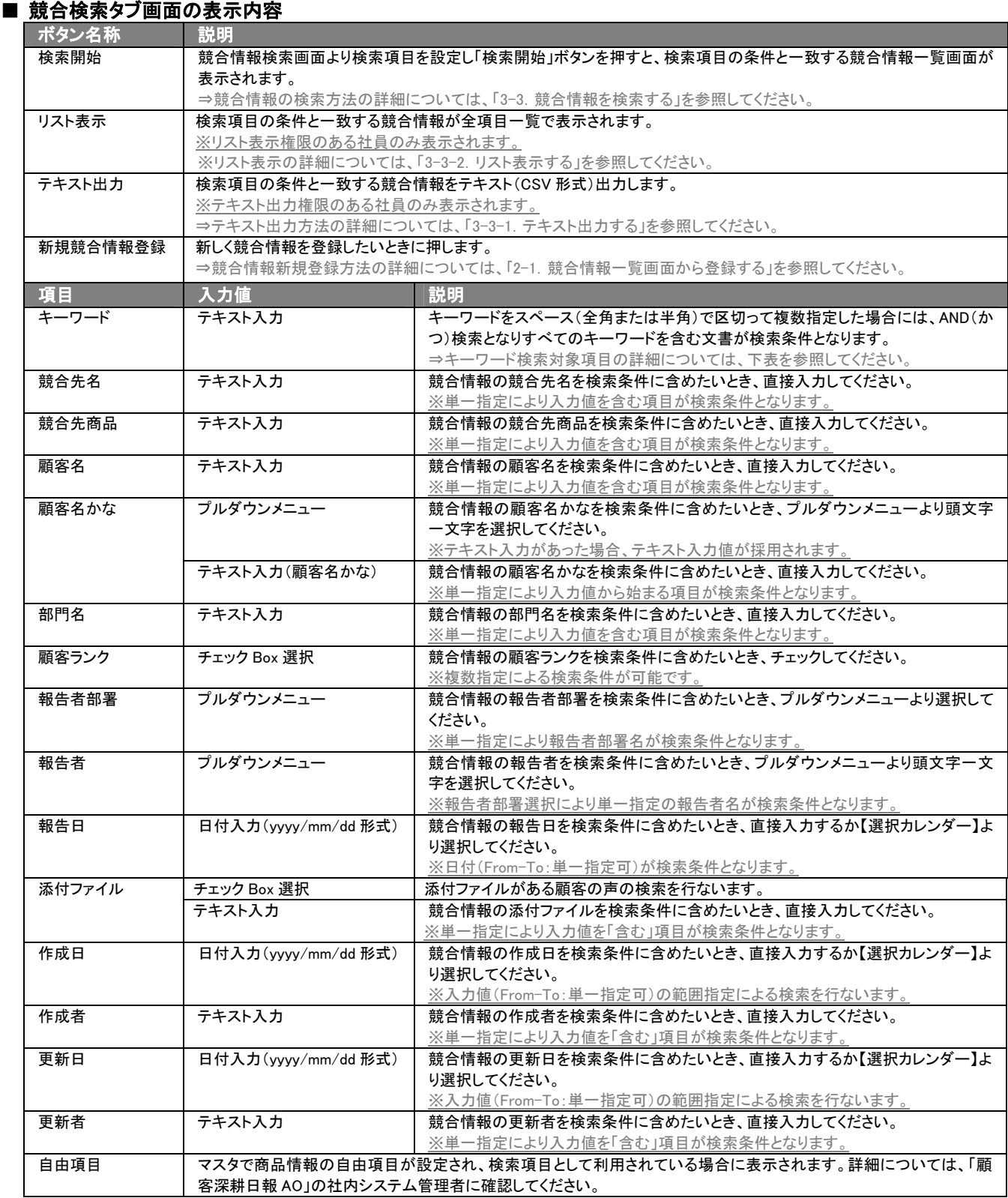

# ■ キーワード検索対象項目

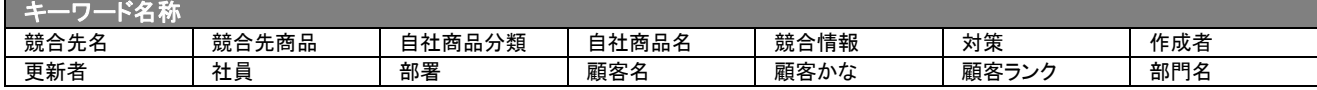

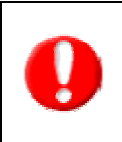

### ・ブランク(未入力)検索について

・ブランク(未入力)を検索条件に含められる項目は、各フォーム共に基本項目のみです。自社で追加した自由項目についてはブラン ク検索を利用することができません。

・顧客検索画面以外の顧客情報の検索項目はブランク検索に対応していません。

# <span id="page-13-0"></span>3-1-2.競合先別タブ

競合先別に競合情報一覧画面を表示します。

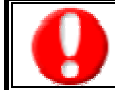

タブ名称は、システム設定より自由に変更可能であり、表示・非表示や一覧表示件数も設定できます。 表示内容が異なる場合は、「顧客深耕日報 AO」の社内システム管理者に確認してください。

### ■ 競合先別タブ画面の表示内容

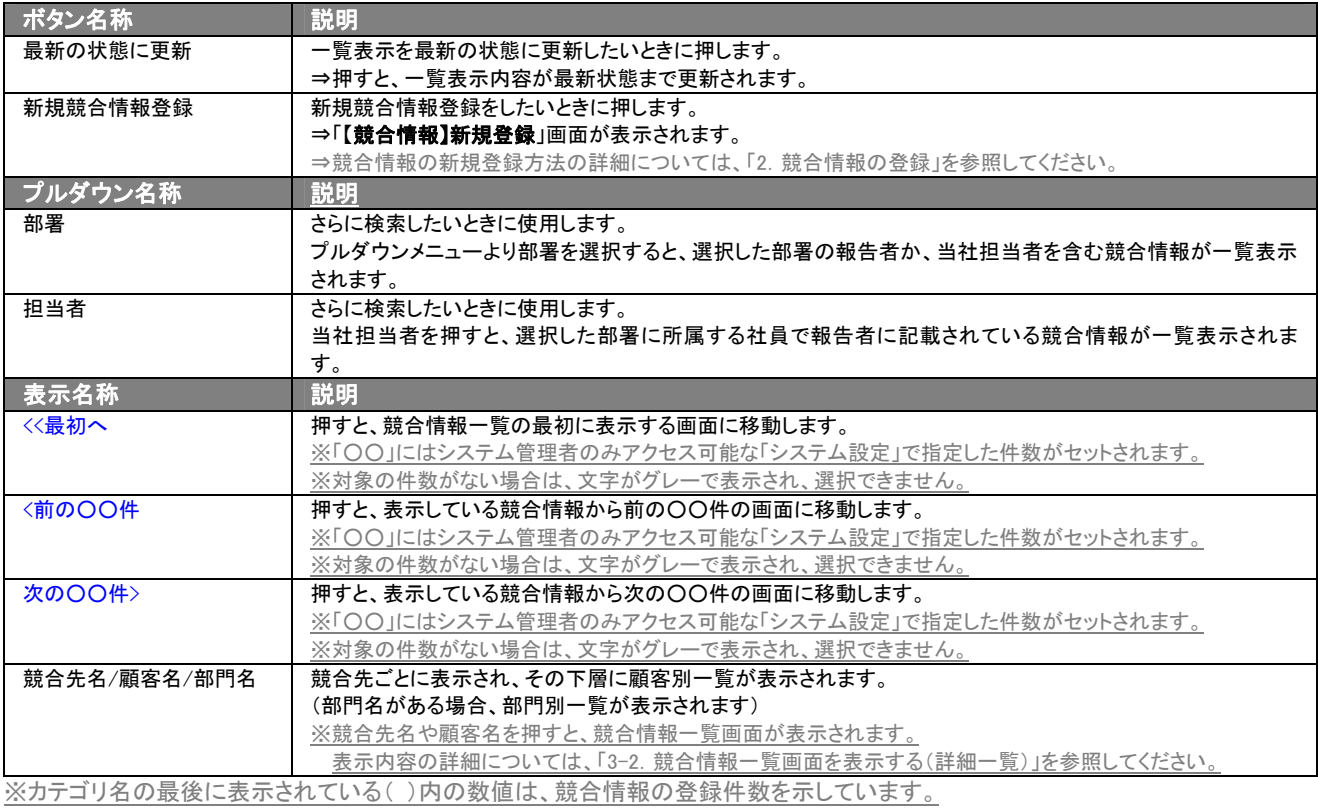

# <span id="page-13-1"></span>3-1-3.顧客別タブ

### 顧客別一覧画面を表示します。

⇒ボタン名称、及びプルダウン名称の詳細については、「3-1-2.競合先別タブ」を参照してください。

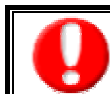

タブ名称は、システム設定より自由に変更可能であり、表示・非表示や一覧表示件数も設定できます。 表示内容が異なる場合は、「顧客深耕日報 AO」の社内システム管理者に確認してください。

### ■ 顧客別タブ画面の表示内容

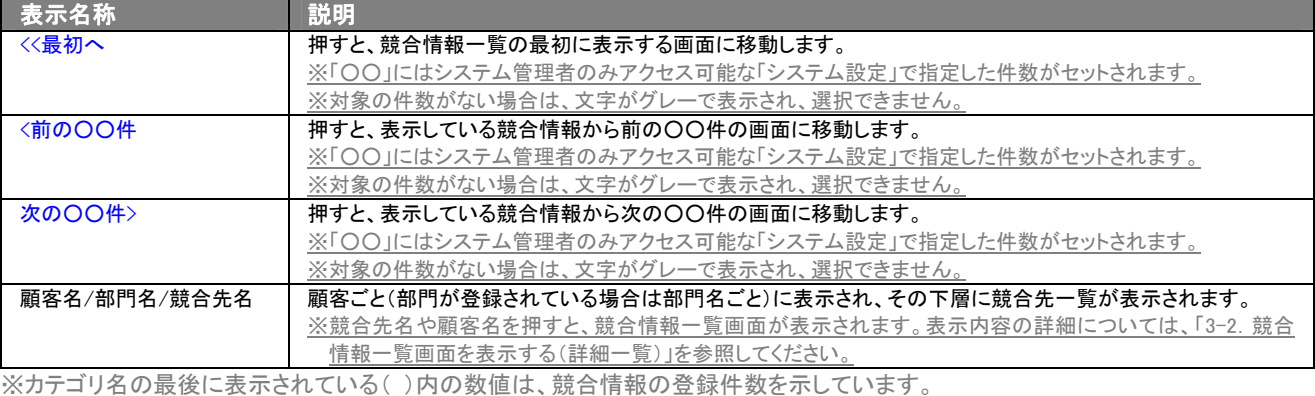

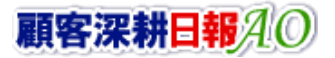

# <span id="page-14-0"></span>3-1-4.ターゲットリストタブ

### 競合情報のターゲットリスト一覧画面を表示します。

⇒ターゲットリストの詳細については、「[6.ターゲットリストの参照・編集・削除」](#page-32-0)を参照してください。

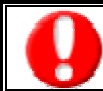

タブ名称は、システム設定より自由に変更可能であり、表示・非表示や一覧表示件数も設定できます。 表示内容が異なる場合は、「顧客深耕日報 AO」の社内システム管理者に確認してください。

### ■ ターゲットリストタブ画面の表示内容

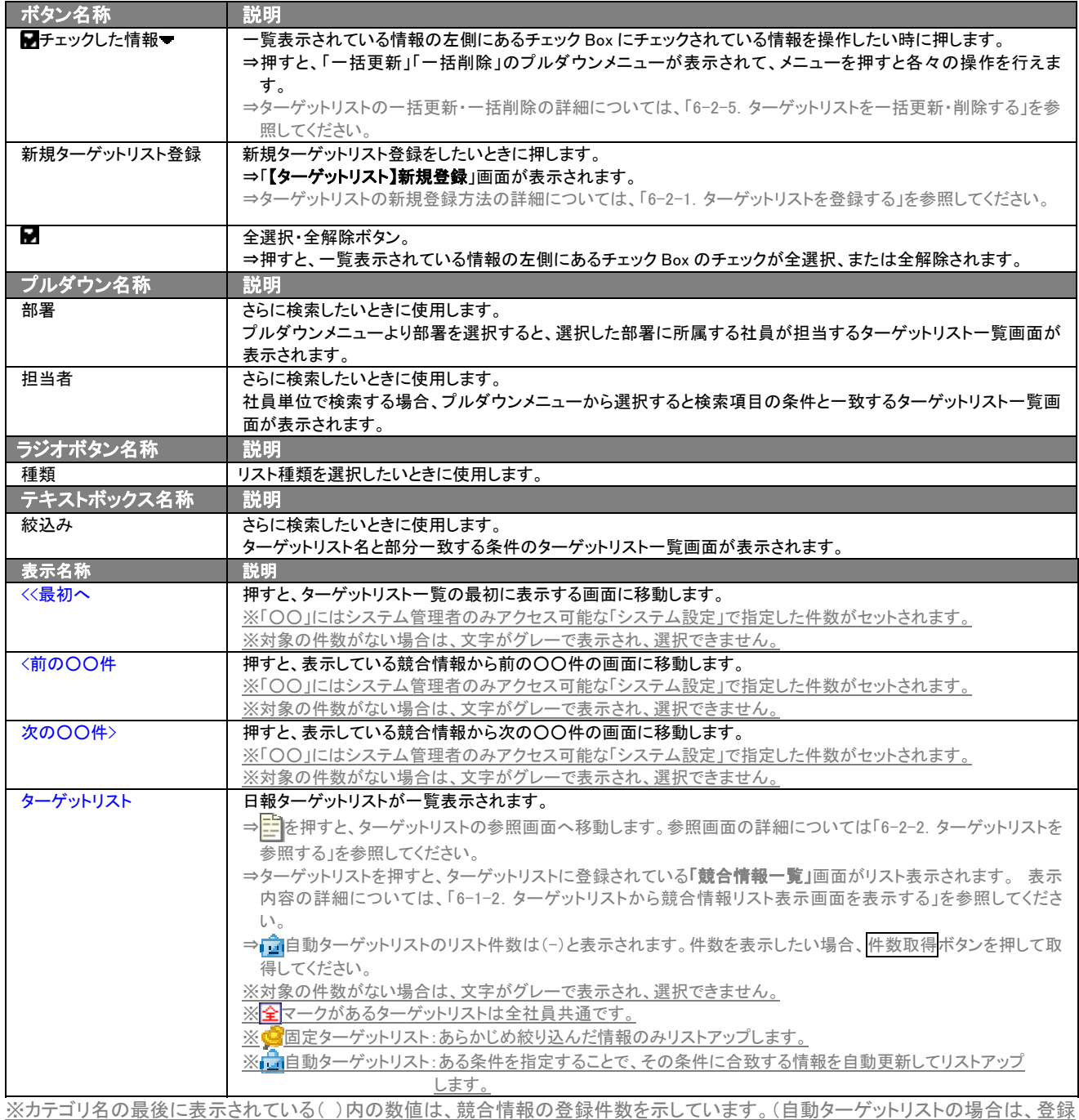

件数に関係なく「-」と表示します。)

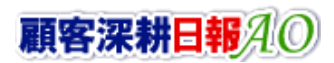

# <span id="page-15-0"></span>3-2.競合情報一覧画面を表示する(詳細一覧)

「顧客深耕日報 AO 競合の動きを知る」では、競合検索から検索したり、各タブからカテゴリ別一覧画面を表示することで、 競合情報一覧画面を表示させることができます。 以下の手順で操作をしてください。

1. 画面左の[20] 競合の動きを知る ]を押すか、[20] 競合の動きを知る ]にカーソルを合わせると表示されるメニューの「競合検 索」を押します。

⇒「【競合の動きを知る】競合検索」画面が表示されます。

※メニューボタンにカーソルを合わせると、各タブのメニューが表示され、押すと各タブの一覧画面が表示されます。

- 2. 検索条件を指定して検索すると「競合情報一覧」画面が表示されます。
- 3. 競合先名を押します。 ⇒「【競合情報】」画面が表示されます。

### ■ 【競合情報】画面の表示内容

一覧表示の並び順:報告日

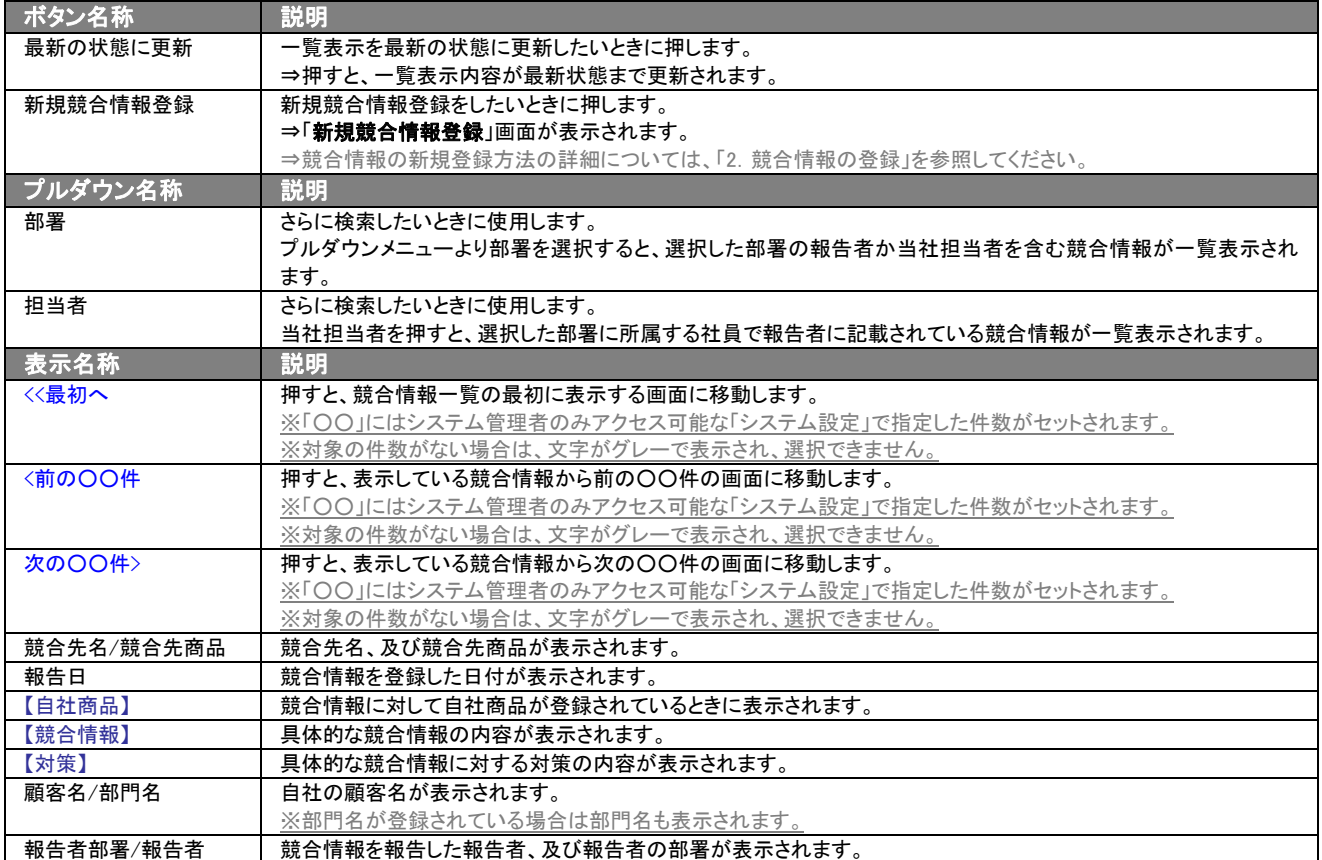

# <span id="page-16-0"></span>3-3.競合情報を検索する

「顧客深耕日報 AO 競合の動きを知る」では、検索機能を活用することにより、蓄積されたデータの中から必要な競合情 報だけを抽出することができます。

以下の手順で操作をしてください。

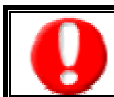

閲覧権限のない競合情報は表示されません。

1. 画面左の[20] 競合の動きを知る ]を押すか、[20] 競合の動きを知る ]にカーソルを合わせると表示されるメニューの「競合検

索」を押します。

⇒「【競合の動きを知る】競合検索」が表示されます。

⇒表示内容の詳細については、「3-1-1. 競合検索タブ」を参照してください。

2. 検索条件を指定し検索開始ボタンを押します。 ⇒「検索結果画面」が表示されます。 ⇒検索結果表示内容の詳細については、「3-2.競合情報一覧画面を表示する(詳細一覧)」を参照してください。

# <span id="page-17-0"></span>3-3-1.テキスト出力する

「顧客深耕日報 AO 競合の動きを知る」では、テキスト出力機能を活用することにより、データベース内に蓄積した競合情 報をエクセルなどの表計算ソフト等で加工可能なテキスト形式のファイルに出力することができます。 以下の手順で操作をしてください。

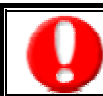

情報漏洩などのセキュリティ上、テキスト出力を行なえるユーザーにはテキスト出力権限が必要です。 出力権限の設定については、「顧客深耕日報 AO」の社内システム管理者に確認してください。

1. 画面左の[26] 競合の動きを知る ]を押すか、[26] 競合の動きを知る ]にカーソルを合わせると表示されるメニューの 「競合検索」を押します。

[⇒「【競合の動きを知る】競合検索](javascript:top()」画面が表示されます。

- 2. 検索条件を指定し検索開始ボタンを押します。
- 3. 検索結果が表示されますので、内容を確認してよろしければテキスト出力ボタンを押します。 ⇒「【競合情報テキスト出力】」テキスト出力の項目選択画面が表示されます。出力したい項目の指定を行ないます。 ※検索条件に合致しないときは、「表示対象がありません」と表示されます。

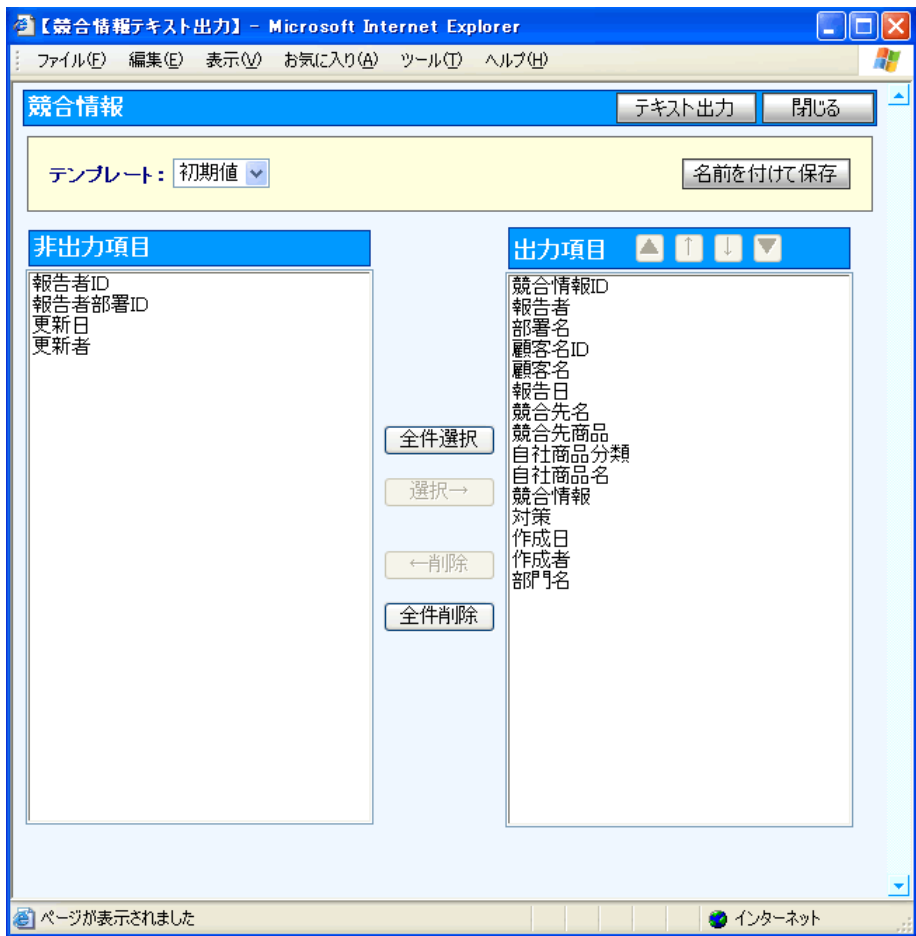

### ■ 表示内容

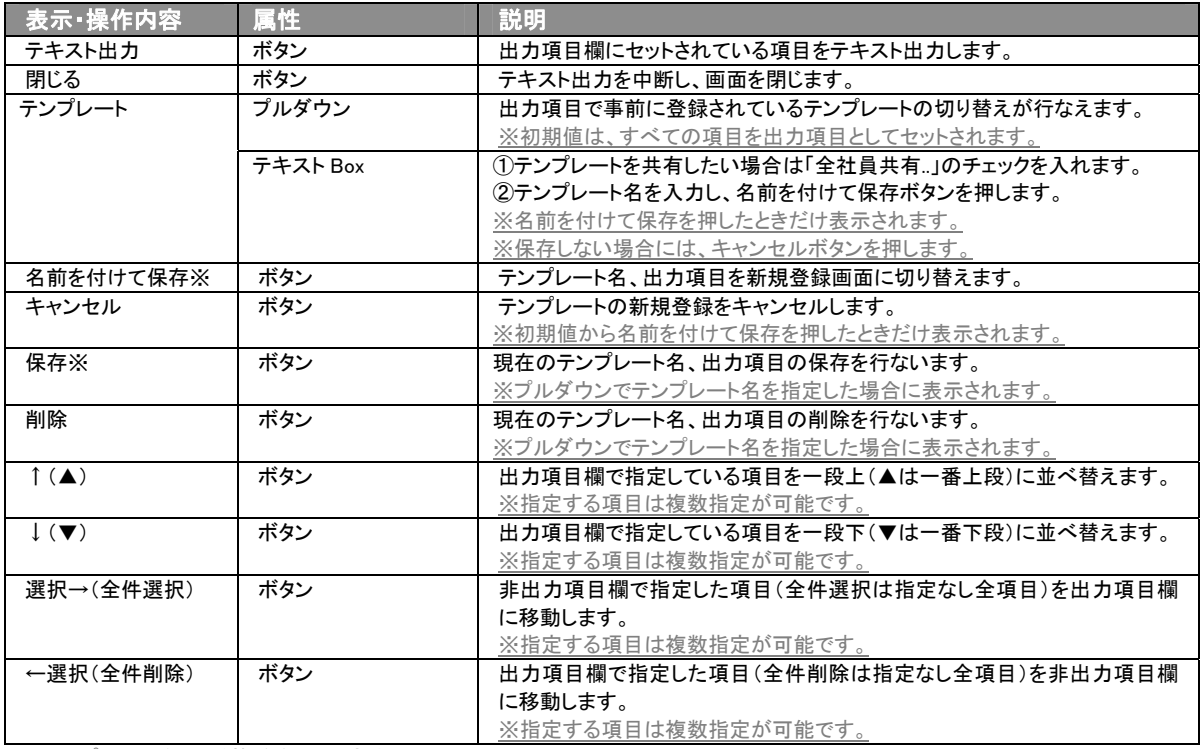

※テンプレート名の重複登録はできません。

※テンプレート名は、30 文字まで入力可能です。

※テンプレートは、個人 100 件、共有 100 件まで登録可能です。

- 4. テキスト出力したい項目を画面右の出力項目欄にセットし、テキスト出力ボタンを押します。 ※コメントは最新情報 5 件まで出力します。
- 5. 「このファイルを開くか、または保存しますか?」というメッセージウインドウが表示されますので、開く、保存、キャンセルボタンを 押してください。

### ■ 表示内容

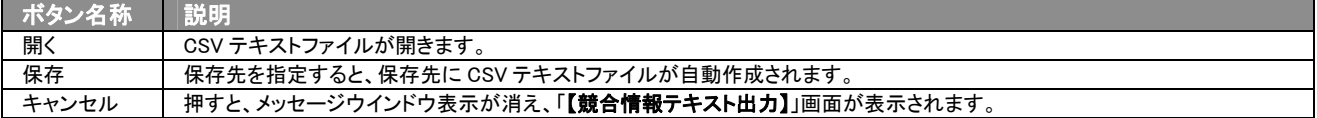

# <span id="page-19-0"></span>3-3-2.リスト表示する

「顧客深耕日報 AO 競合の動きを知る」では、リスト表示機能を活用することにより、競合情報の全項目を一覧で閲覧する ことができます。競合情報の全項目一覧を閲覧する場合には、検索項目に条件の入力を行ない、最後にリスト表示ボタ ンを押します。リスト表示後は、各項目を昇順・降順で並び替えできるほか、リスト表示する条件を保存することができま す。

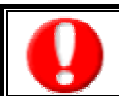

情報漏洩などのセキュリティ上、リスト表示を行えるユーザーにはリスト表示権限が必要です。 リスト表示権限の設定については、「顧客深耕日報 AO」の社内システム管理者に確認してください。

- リスト表示
- 1. 画面左部のメニューボタンより[26] 競合の動きを知る ]を押すか、[26] 競合の動きを知る ]にカーソルを合わせると表示され るメニューの「競合検索」を選択します。
- 2. 検索条件を指定し検索開始ボタンを押します。
- 3. 検索された検索結果が表示されますので、内容を確認してよろしければリスト表示ボタンを押します。 ⇒「競合情報リスト表示」競合情報の全項目が一覧で表示されます。 表示設定の変更や表示順序を変更することで、必要な情報を素早く活用することができます。

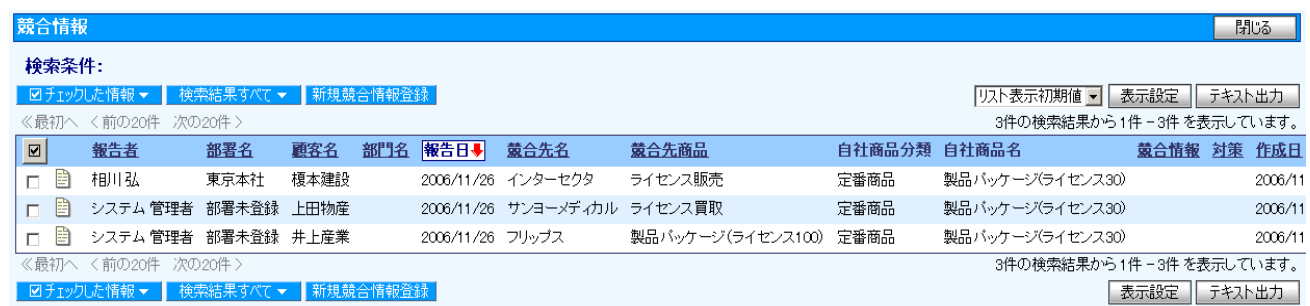

■ リスト表示画面の表示内容

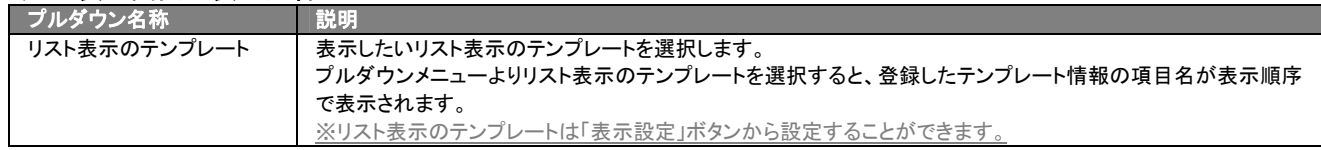

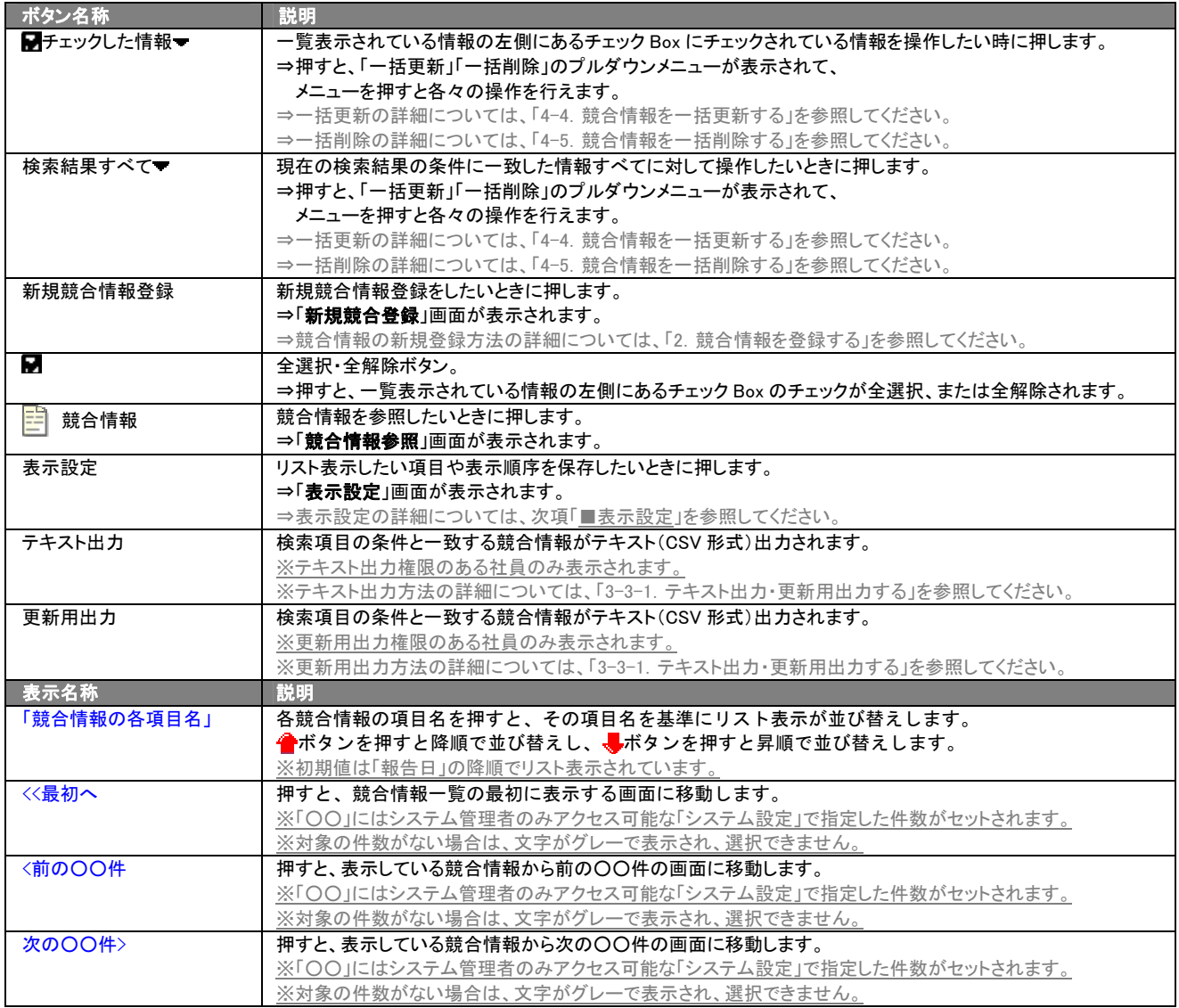

### ■ 表示設定

- 1. 画面左部のメニューボタンより[2<mark>6)</mark> 競合の動きを知る ]を押すか、[2<mark>6</mark>) 競合の動きを知る ]にカーソルを合わせると表示され るメニューの「競合検索」を選択します。
- 2. 検索条件を指定し検索開始ボタンを押します。
- 3. 検索された検索結果が表示されますので、内容を確認してよろしければ<mark>リスト表示</mark>ボタンを押します。
- 4. 競合情報がリスト表示されますので、<mark>表示設定</mark>ボタンを押します。

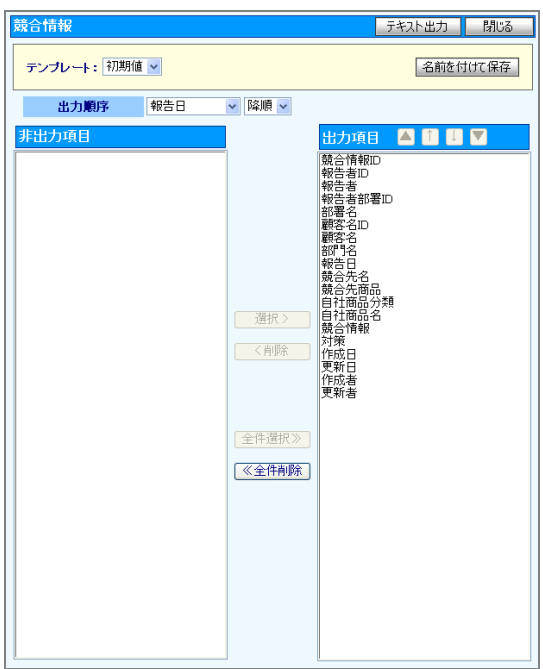

### ■ 表示内容

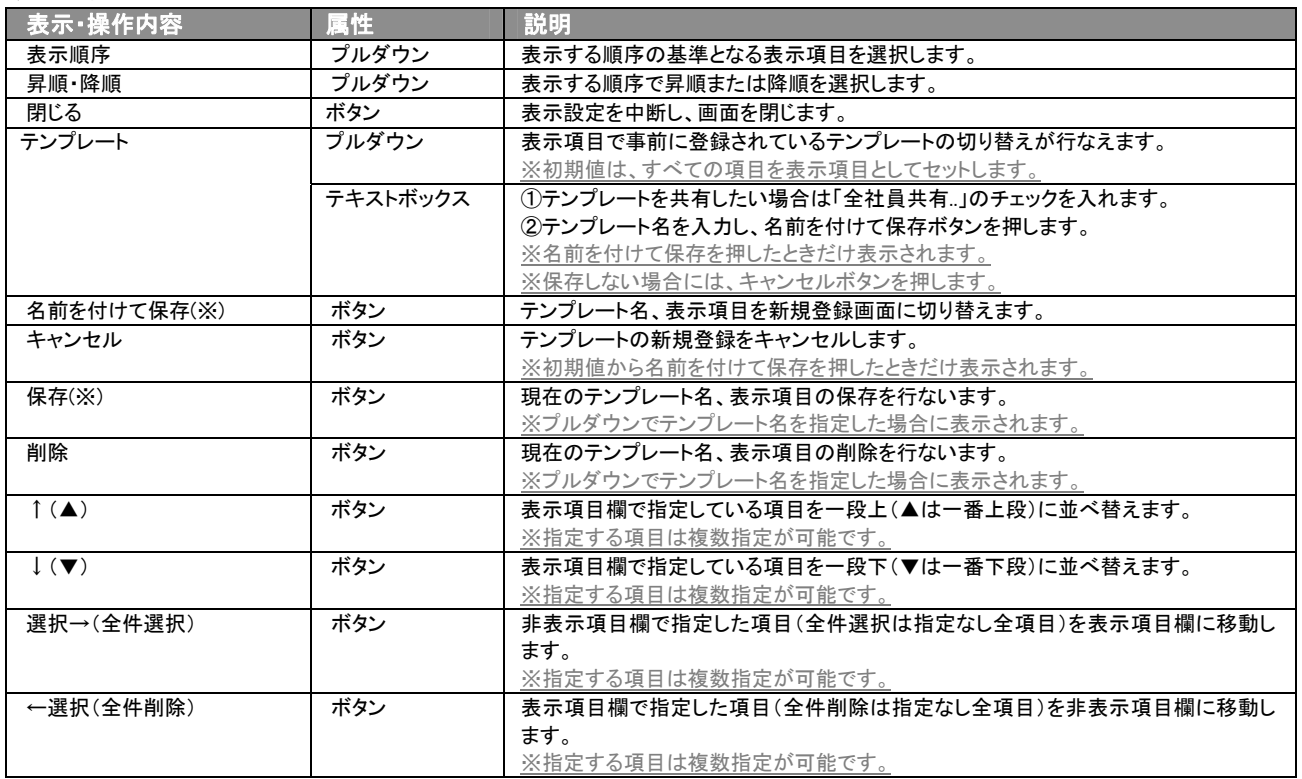

※テンプレート名の重複登録はできません。

※テキスト出力とリスト表示で作成したテンプレートを共通して使用することができます。

# 4. 競合情報の参照・編集・削除

<span id="page-23-0"></span>「顧客深耕日報 AO 競合の動きを知る」では、競合情報を検索し、抽出した競合情報を参照することができます。 ここでは、競合情報の参照・編集・削除の方法について説明します。

# <span id="page-23-1"></span>4-1.競合情報を参照する

競合情報の参照方法について説明します。 以下の手順で操作をしてください。

閲覧権限のない競合情報は表示されません。

1. 画面左の[26] 競合の動きを知る ]を押すか、[26] 競合の動きを知る ]にカーソルを合わせると表示されるメニューの 「競合検索」を押します。

[⇒「【競合の動きを知る】競合検索](javascript:top()」画面が表示されます。

2. 検索条件を指定して検索を行なうか、「競合検索」タブ以外の「顧客先別」や「顧客別」タブを押すと、「競合情報一覧」画面が表示さ れます。

※画面左メニューボタンにカーソルを合わせると、各タブのメニューが表示され、押すと各タブの一覧画面が表示されます。

3. 参照したい競合情報の競合先名を押します。 ⇒選択した「【競合情報】」画面が表示されます。 ⇒表示内容の詳細については、次頁を参照してください。

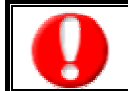

項目名称は、システム設定より自由に変更可能であり、項目の表示・非表示や必須項目も設定できます。 表示内容が異なる場合は、「顧客深耕日報 AO」の社内システム管理者に確認してください。

### ■ 画面表示内容

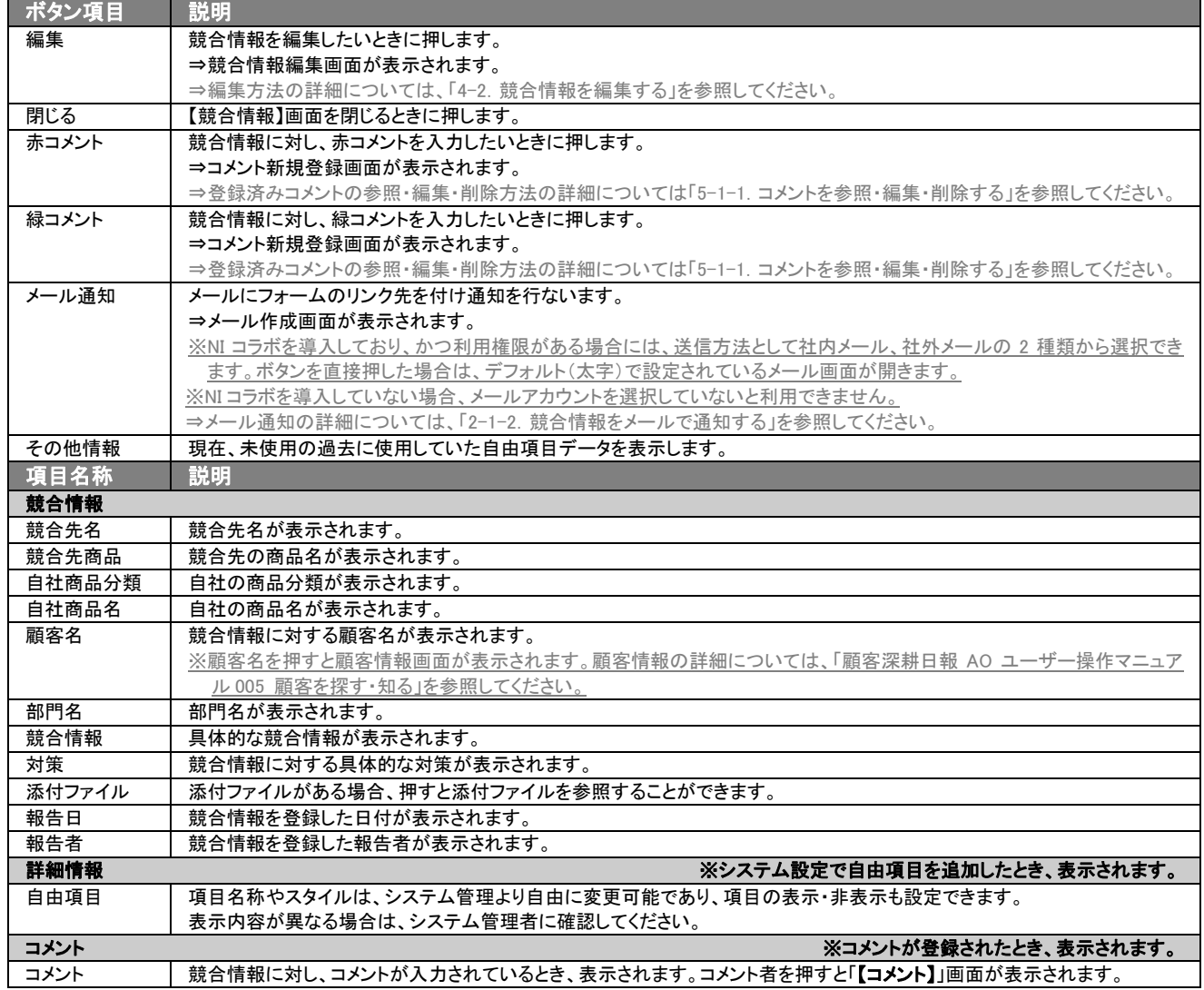

# <span id="page-25-0"></span>4-2.競合情報を編集する

「顧客深耕日報 AO 競合の動きを知る」では、登録している競合情報を常に最新情報として登録しておくために、編集す ることができます。

以下の手順で操作をしてください。

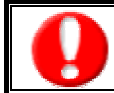

「編集」権限がないときは、競合情報を編集できません。

権限の詳細については、「顧客深耕日報 AO」の社内システム管理者に確認してください。

1. 画面左の[28] 競合の動きを知る ]を押すか、[28] 競合の動きを知る ]にカーソルを合わせると表示されるメニューの「競合検 索」を押します。

[⇒「【競合の動きを知る】競合検索](javascript:top()」画面が表示されます。

2. 検索条件を指定して検索を行なうか、「競合検索」タブ以外の「顧客先別」や「顧客別」タブを押すと、「競合情報一覧」画面が表示さ れます。

※画面左メニューボタンにカーソルを合わせると、各タブのメニューが表示され、押すと各タブの一覧画面が表示されます。

- 3. 編集したい競合情報の競合先名を押します。 ⇒選択した「【競合情報】」画面が表示されます。
- 4. 画面上の編集ボタンを押します。

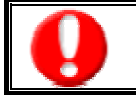

項目名称は、システム設定より自由に変更可能であり、項目の表示・非表示や必須項目も設定できます。 表示内容が異なる場合は、「顧客深耕日報 AO」の社内システム管理者に確認してください。

### ■ 表示内容

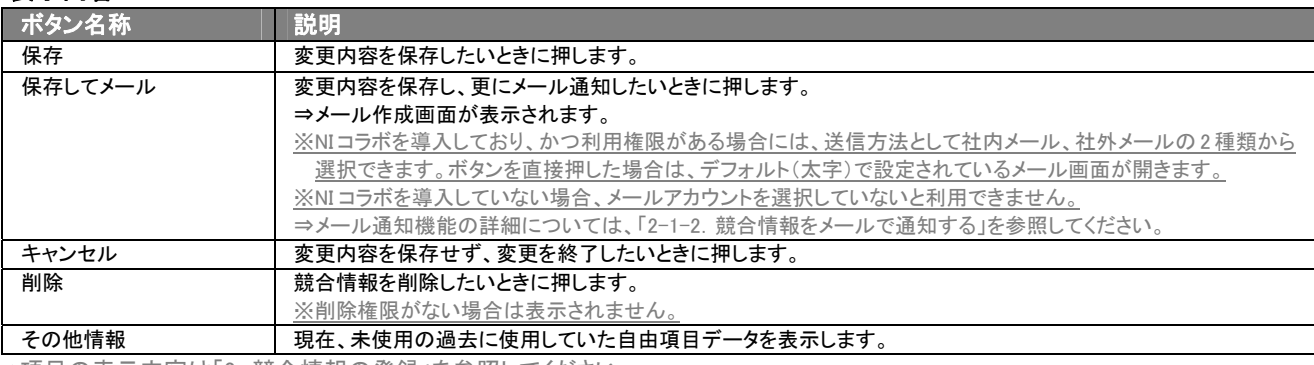

⇒項目の表示内容は「2.競合情報の登録」を参照してください。

#### 5. 競合情報変更後、保存ボタンを押します。

⇒変更された競合情報が一覧画面に表示されます。

※キャンセルボタンを押すと、「編集内容を破棄してウインドウを閉じます。よろしいですか?」というメッセージウインドウが表示さ れます。O K ボタンを押すと、登録されずに一覧画面に戻ります。

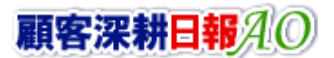

# <span id="page-26-0"></span>4-3.競合情報を削除する

「顧客深耕日報 AO 競合の動きを知る」では、登録している競合情報を削除することができます。 以下の手順で操作をしてください。

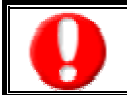

削除権限がない場合、削除ボタンは表示されません。 削除ボタンが表示されない場合は、「顧客深耕日報 AO」の社内システム管理者に確認してください。

1. 画面左の[2 % 競合の動きを知る ]を押すか、[2 % 競合の動きを知る ]にカーソルを合わせると表示されるメニューの 「競合検索」を押します。

[⇒「【競合の動きを知る】競合検索](javascript:top()」画面が表示されます。

2. 検索条件を指定して検索を行なうか、「競合検索」タブ以外の「顧客先別」や「顧客別」タブを押すと、「競合情報一覧」画面が表示さ れます。

※画面左メニューボタンにカーソルを合わせると、各タブのメニューが表示され、押すと各タブの一覧画面が表示されます。

- 3. 削除したい競合情報の競合先名を押します。 ⇒選択した「【競合情報】」画面が表示されます。
- 4. 画面右上の<mark>削除</mark>ボタンを押します。

⇒「この文書を削除します。よろしいですか?」というメッセージウインドウが表示されますので、O K または<mark>キャンセル</mark>を押してく ださい。

■ 表示内容

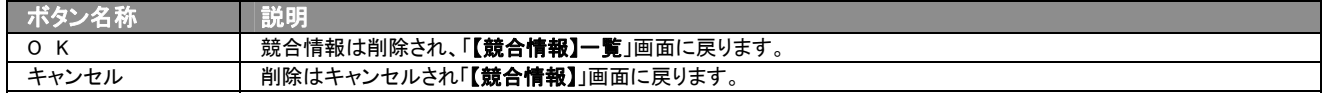

# <span id="page-27-0"></span>4-4.競合情報を一括更新する

「顧客深耕日報 AO 競合の動きを知る」では、検索結果、リスト表示、詳細表示の一覧画面上で、競合情報の任意の項 目に対して、一括更新する事ができます。 多量のデータをメンテナンスするときに便利な機能です。

- 1. 画面左部のメニューボタンより[26] 競合の動きを知る ]を押すか、[26] 競合の動きを知る ]にカーソルを合わせると表示され るメニューの「競合検索」を押します。
- 2. 検索条件を指定して検索開始ボタンを押します。 ⇒「【競合情報】一覧」画面が表示されます。 ※リスト表示ボタンを押すと、「競合情報」がリスト表示されます。 この画面からでも同じように一括更新を行うことができます。
- 3. 現在の検索結果すべての情報を一括更新したい場合は 検索結果すべて <mark>を押します。</mark> 選択した情報だけを一括更新したい場合は、一覧表示されている情報の左側にあるチェック Box から、一括更新したい情報のみ にチェックをつけて 2チェックした情報 を押します。
- 4. 予テェックした情報 、または 検索結果すべて の下に表示されるプルダウンメニューから一括更新ボタンを押します。 →「【競合情報】一括更新項目設定」画面が表示されます。
- 5. 一括更新したい項目の左側にあるチェック Box にチェックをつけると入力フォームが入力・選択可能な状態になりますので、入力フ ォームに値を入力・選択してから一括更新するボタンを押します。 ※チェック Box にチェックがされている項目のみ一括更新されます。 ※チェック Box にチェックをして、その項目に値を何もいれなければ、項目の値を一括で空にすることができます。
- 6. 「一括更新の確認」画面が表示されますので、内容に同意した場合は、「はい。すべて更新します。」の左側にあるチェック Box に チェックをつけて 実行 ボタンを押します。更新しない場合は キャンセル ボタンを押します。

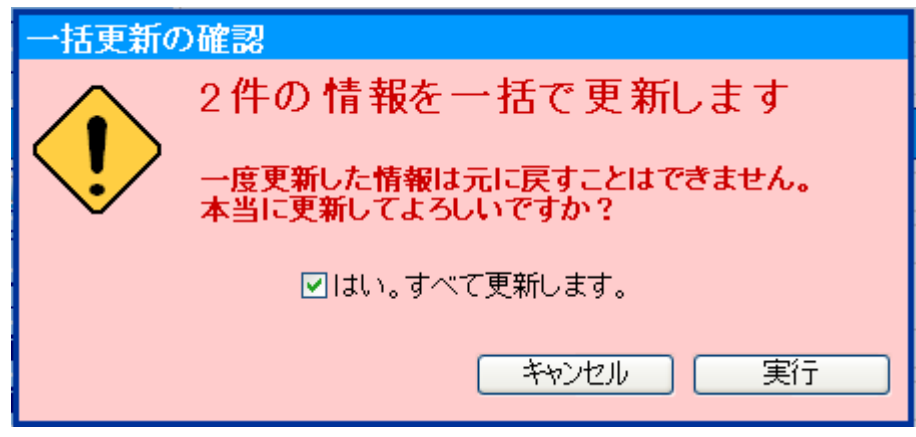

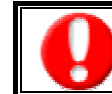

一度更新した情報は元に戻すことはできませんので、一括更新を行う場合は必ず内容や条件等を確認してから実行してください。

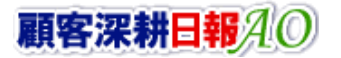

# <span id="page-28-0"></span>4-5.競合情報を一括削除する

「顧客深耕日報 AO 競合の動きを知る」では、検索結果、リスト表示、詳細表示の一覧画面上で、競合情報に対して、一 括削除する事ができます。 多量のデータをメンテナンスするときに便利な機能です。

- 1. 画面左部のメニューボタンより[26] 競合の動きを知る ]を押すか、[26] 競合の動きを知る ]にカーソルを合わせると表示され るメニューの「競合検索」を押します。
- 2. 検索条件を指定して検索開始ボタンを押します。 ⇒「【競合情報】一覧」画面が表示されます。 ※リスト表示ボタンを押すと、「競合情報」がリスト表示されます。 この画面からでも同じように一括削除を行うことができます。
- 3. 現在の検索結果すべての情報を一括削除したい場合は 検索結果すべて 存押します。 選択した情報だけを一括削除したい場合は、一覧表示されている情報の左側にあるチェック Box から、一括削除したい情報のみ にチェックをつけて アチェックした情報 を押します。
- 4. トラチェックした情報 、または 検索結果すべて の下に表示されるプルダウンメニューから一括削除ボタンを押します。
- 5. 「一括削除の確認」画面が表示されますので、内容に同意した場合は、「はい。すべて削除します。」の左側にあるチェック Box に チェックをつけて 実行 ボタンを押します。削除しない場合は キャンセル ボタンを押します。

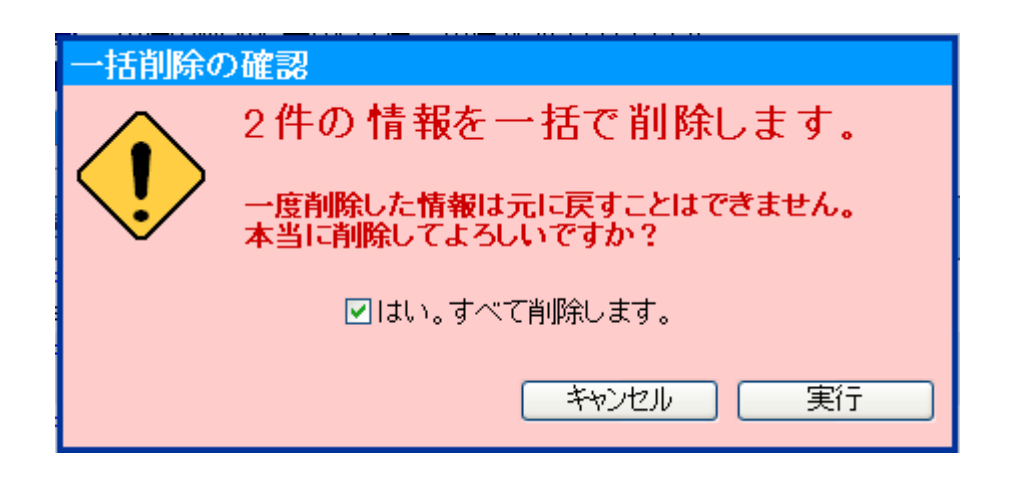

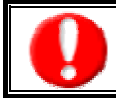

一度削除した情報は元に戻すことはできませんので、一括削除を行う場合は必ず内容や条件等を確認してから実行してください。

# 5.コメントの入力

<span id="page-29-0"></span>「顧客深耕日報 AO 競合の動きを知る」では、競合情報へのコメント入力が可能です。直属の上司だけに限らず、部課が 別の上司や同僚など、誰もが、自由にコメントやアドバイスを登録することができます。

# <span id="page-29-1"></span>5-1.コメントを入力する

競合情報へのコメント入力の方法について説明します。 以下の手順で操作をしてください。

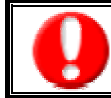

・閲覧権限のない競合情報は表示されません。 ・「作成」権限がないときは、コメントを作成できません。

権限の詳細については、「顧客深耕日報 AO」の社内システム管理者に確認してください。

1. 画面左の[28] 競合の動きを知る ]を押すか、[28] 競合の動きを知る ]にカーソルを合わせると表示されるメニューの 「競合検索」を押します。

[⇒「【競合の動きを知る】競合検索](javascript:top()」画面が表示されます。

2. 検索条件を指定して検索を行なうか、「競合検索」タブ以外の「顧客先別」や「顧客別」タブを押すと、「競合情報一覧」画面が表示さ れます。

※画面左メニューボタンにカーソルを合わせると、各タブのメニューが表示され、押すと各タブの一覧画面が表示されます。

- 3. コメントしたい競合情報の競合先名を押します。 ⇒選択した「【競合情報】」画面が表示されます。
- 4. 画面右上の 赤 (緑) コメントボタンを押します。 ⇒「【コメント】新規登録」画面が表示されます。
- 5. 必要事項入力後、保存ボタンを押します。 ⇒競合情報の「返答コメント」に表示されます。

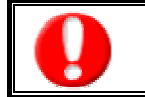

項目名称は、システム設定より自由に変更可能であり、項目の表示・非表示や必須項目も設定できます。 表示内容が異なる場合は、「顧客深耕日報 AO」の社内システム管理者に確認してください。 ※必須項目は非表示にできません。

#### ■ 表示内容

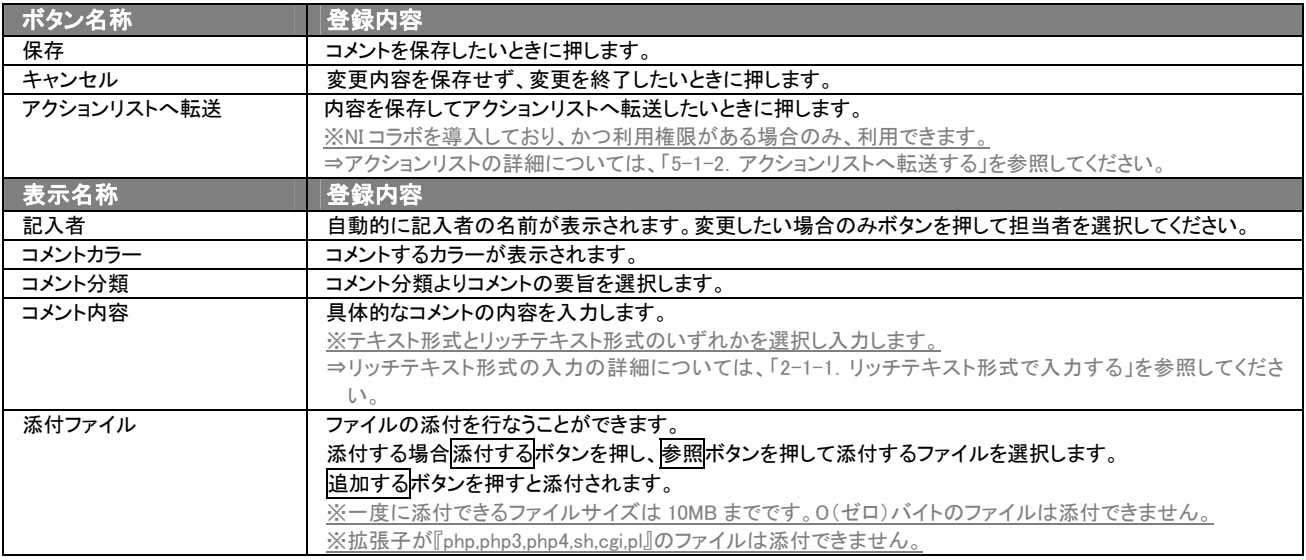

## <span id="page-30-0"></span>5-1-1.コメントを参照・編集・削除する

「顧客深耕日報 AO 競合の動きを知る」では、登録済みのコメントを参照、編集、削除することができます。 以下の手順で操作をしてください。

- コメントを参照する
- 1. 画面左の[28 競合の動きを知る ]を押すか、[28 競合の動きを知る ]にカーソルを合わせると表示されるメニューの 「競合検索」を押します。

[⇒「【競合の動きを知る】競合検索](javascript:top()」画面が表示されます。

2. 検索条件を指定して検索を行なうか、「競合検索」タブ以外の「顧客先別」や「顧客別」タブを押すと、「競合情報一覧」画面が表示さ れます。

※画面左メニューボタンにカーソルを合わせると、各タブのメニューが表示され、押すと各タブの一覧画面が表示されます。

- 3. 一覧画面より参照したい競合情報の競合先名を押します。 ⇒「【競合情報】」画面が表示されます。 ⇒競合情報画面の詳細については、「4-1. 競合情報を参照する」を参照してください。
- 4. コメント欄から参照したいコメントを押します。 ⇒「【コメント】」画面が表示されます。

# ■ コメントを編集する

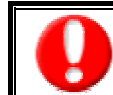

・閲覧権限のない競合情報は表示されません。 ・「編集」権限がないときは、コメントを編集できません。 権限の詳細については、「顧客深耕日報 AO」の社内システム管理者に確認してください。

1. 画面左の[28 競合の動きを知る ]を押すか、[28 競合の動きを知る ]にカーソルを合わせると表示されるメニューの「競 合検索」を押します。

[⇒「【競合の動きを知る】競合検索](javascript:top()」画面が表示されます。

2. 検索条件を指定して検索を行なうか、「競合検索」タブ以外の「顧客先別」や「顧客別」タブを押すと、「競合情報一覧」画面が表示さ れます。

※画面左メニューボタンにカーソルを合わせると、各タブのメニューが表示され、押すと各タブの一覧画面が表示されます。

- 3. 一覧画面より編集したい競合情報の競合先名を押します。 ⇒「【競合情報】」画面が表示されます。 ⇒競合情報画面の詳細については、「4-1. 競合情報を参照する」を参照してください。
- 4. コメント欄から編集したいコメントを押します。 ⇒「【コメント】」画面が表示されます。
- 5. 画面上の編集ボタンを押します。 ⇒「コメント編集」画面が表示されます。
- 6. コメントを編集し、保存ポタンを押します。 ⇒「【競合情報】一覧」画面が表示されます。

## ■ コメントを削除する

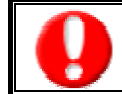

・閲覧権限のない競合情報は表示されません。

・「削除」権限がないときは、コメントを削除できません。

・権限の詳細については、「顧客深耕日報 AO」の社内システム管理者に確認してください。

1. 画面左の[28 競合の動きを知る ]を押すか、[28 競合の動きを知る ]にカーソルを合わせると表示されるメニューの 「競合検索」を押します。

[⇒「【競合の動きを知る】競合検索](javascript:top()」画面が表示されます。

2. 検索条件を指定して検索を行なうか、「競合検索」タブ以外の「顧客先別」や「顧客別」タブを押すと、「競合情報一覧」画面が表示さ れます。

※画面左メニューボタンにカーソルを合わせると、各タブのメニューが表示され、押すと各タブの一覧画面が表示されます。

- 3. 一覧画面より編集したい競合情報の競合先名を押します。 ⇒「【競合情報】」画面が表示されます。 ⇒競合情報画面の詳細については、「4-1. 競合情報を参照する」を参照してください。
- 4. コメント欄から削除したいコメントを押します。 ⇒「【コメント】」画面が表示されます。
- 5. 画面上の削除ボタンを押します。 ⇒「この文書を削除します。よろしいですか?」というメッセージウインドウが表示されます。
- 表示内容

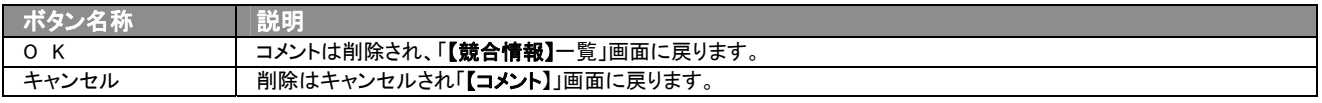

# <span id="page-31-0"></span>5-1-2.アクションリストへ転送する

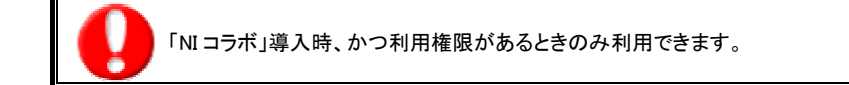

コメント登録後、コメント内容を通知相手のアクションリストへ転送することができます。 以下の手順で操作をしてください。

- 1. コメント登録時や参照時の画面上に表示されたアクションリストへ転送ボタンを押します。 ⇒「この内容を保存してアクションリストへ転送します。よろしいですか?」というメッセージウインドウが表示されます。
- 2. O K ボタンを押すと、コメント内容が表示された「アクションリスト新規作成」画面が表示されます。 ⇒表示内容の詳細については、「NI コラボユーザー操作マニュアル 008 アクションリスト」を参照してください。
- 3. 情報入力後、登録するボタンを押します。

<span id="page-32-0"></span>6.ターゲットリストの参照・編集・削除

「顧客深耕日報 AO 競合の動きを知る」では、ユーザーの目的に応じた競合情報をリスト化して、保存することができます。 このように保存されたリストをターゲットリストといいます。ターゲットリストは個人(公開・非公開)、または全社員で利用制 限をかけることができます。毎回多様な検索条件を駆使しなくても、閲覧したいリストをすぐに利用することがまた、一度作 成されたリストの条件に合った情報を自動的に追加したり、削除したりすることができます。

## <span id="page-32-1"></span>6-1.ターゲットリストに登録されている競合情報を操作する

ターゲットリストに、競合情報を追加・一覧表示・削除する方法について説明します。

## <span id="page-32-2"></span>6-1-1.ターゲットリストに競合情報を追加する

検索・抽出した競合情報をターゲットリストに追加する方法について説明します。 以下の手順で操作をしてください。

- 1. 画面左部のメニューボタンより[ 息へ競合の動きを知る ]を押すか、[ 息へ 競合の動きを知る ]にカーソルを合わせると表示さ れるメニューの「競合情報検索」を押します。
- 2. 検索条件を指定して 検索開始 ボタンを押すか、リスト表示 ボタンを押します。 ⇒「競合情報一覧」画面、または「競合情報リスト表示」画面が表示されます。
- 3. 現在の検索結果すべてをターゲットリストに追加したいときは 検索結果すべて を押します。 選択した情報だけをターゲットリス トに追加したいときは、一覧表示されている情報の左側にあるチェック Box から、ターゲットリストに追加したい競合情報のみにチ ェックをつけて <mark>こ</mark>チェックした情報 ー を押します。
- 4. トラチェックした情報 マ または 検索結果すべて マ <mark>の下に表示されるプルダウンメニューから</mark>ターゲットリストに追加ボタンを押しま す。

⇒「追加するターゲットリストの選択」画面が表示されます。

- 5. 新しくターゲットリストを作成するときは、新規作成ボタンを押します。
- 6. ⇒「ターゲットリスト【競合情報】」新規登録画が表示されます。 ※既に作成済みのターゲットリストに現在選択している競合情報を追加するときは、検索条件を入力して検索ボタンを押します。 その後、下に表示されたターゲットリスト名を押してください。 ⇒追加するターゲットリストの選択画面の詳細については、次項「■追加するターゲットリストの選択」を参照してください。
- 7. 「ターゲットリスト【競合情報】」新規登録画面でフォームを入力し、保存ボタンを押します。 ⇒選択している競合情報が新しく作成したターゲットリストに追加されます。 ⇒作成されたターゲットリストの詳細については、「6-2.ターゲットリストを設定する」を参照してください。

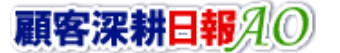

### 【追加するターゲットリストの選択】画面

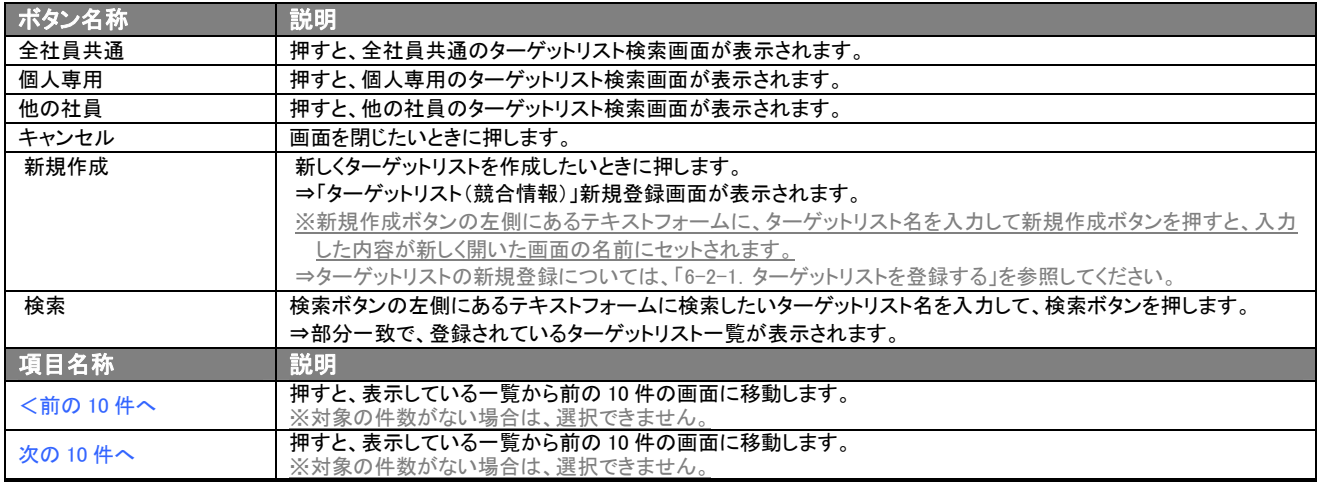

# <span id="page-34-0"></span>6-1-2. ターゲットリストから競合情報リスト表示画面を表示する

検索・抽出した競合情報をターゲットリストに追加する方法について説明します。 以下の手順で操作をしてください。

- 1. 画面左部のメニューボタンより[ <mark>身き</mark>競合の動きを知る ]を押し[ターゲットリスト]のタブを押すか、[ <mark>身も</mark>競合の動きを知る ]にカ ーソルを合わせると表示されるメニューの[ターゲットリスト]を押します。 ⇒「ターゲットリスト一覧」画面が表示されます。 ⇒ターゲットリストタブの詳細については「3-1-4. ターゲットリストタブ」を参照にしてください。
	-
- 2. ターゲットリスト名を押します。 ⇒選択したターゲットリストに登録されている競合情報がリスト表示されます。

### ■ 競合情報リスト画面の表示内容

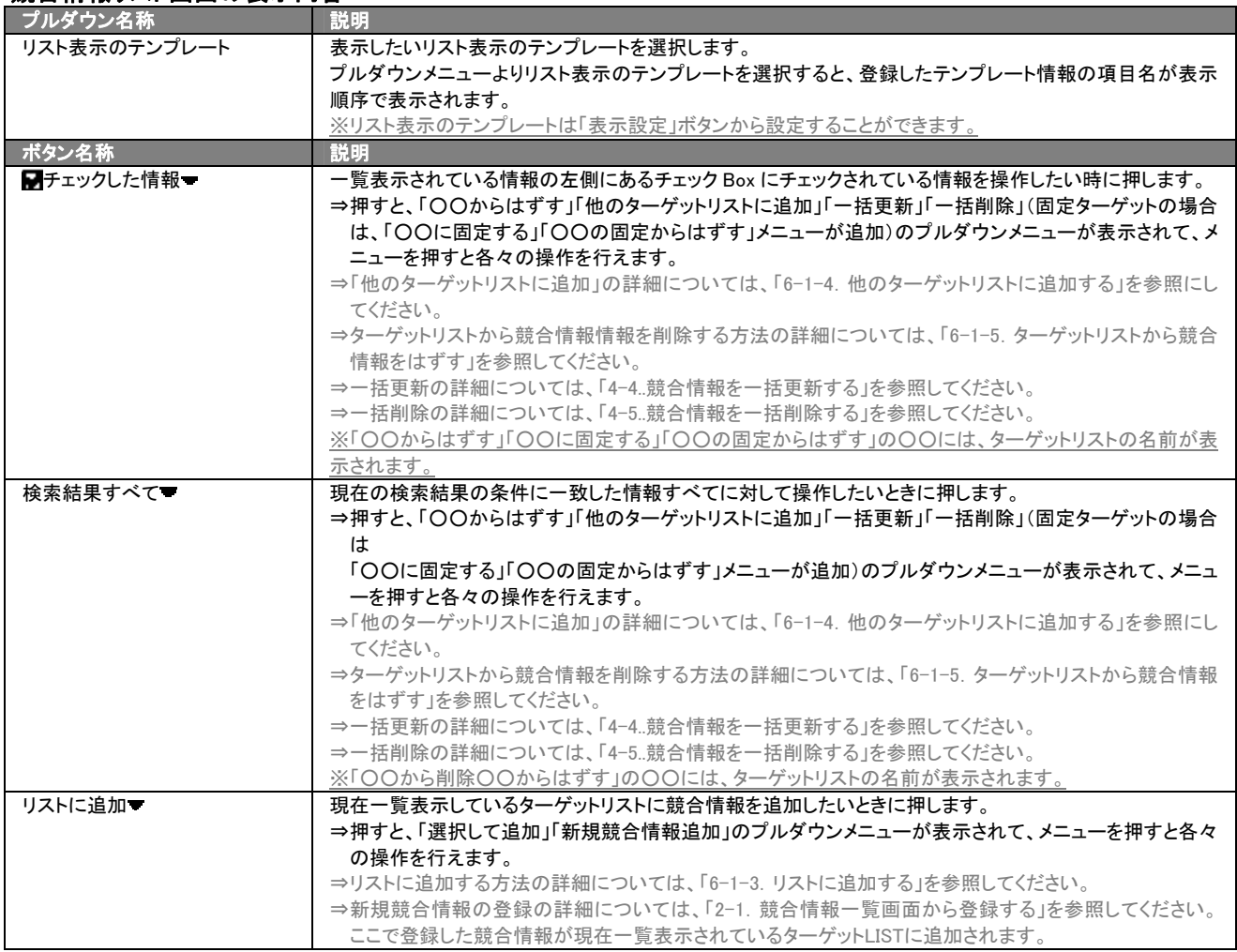

▶ 次のページに続く

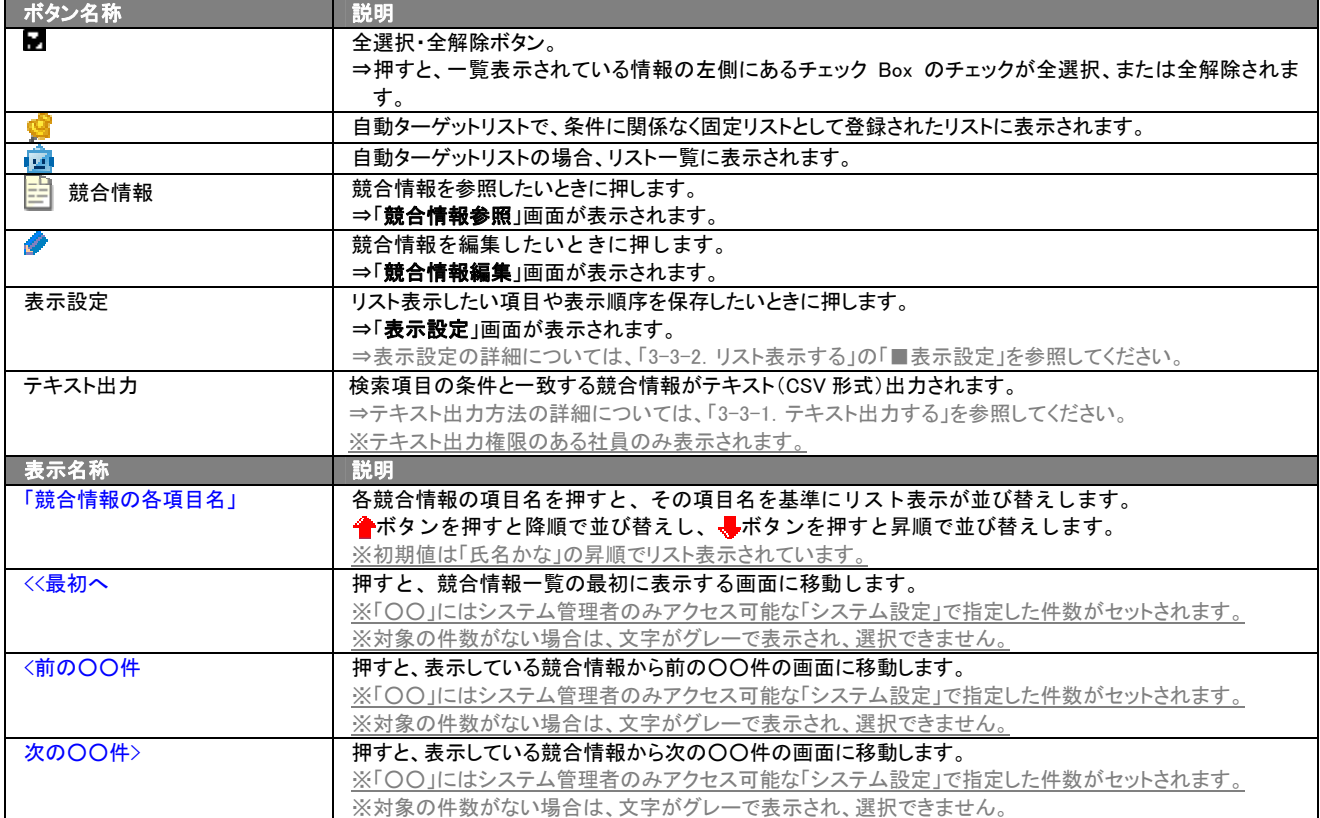

# <span id="page-36-0"></span>6-1-3.リストに追加する

「ターゲットリスト(競合情報)」リスト表示画面から、既に登録されている競合情報をターゲットリストに追加する方法につ いて説明します。

以下の手順で操作をしてください。

1. 画面左部のメニューボタンより[ きき競合の動きを知る ]を押し[ターゲットリスト]のタブを押すか、[ きき競合の動きを知る ]に カーソルを合わせると表示されるメニューの[ターゲットリスト]を押します。 ⇒「ターゲットリスト一覧」画面が表示されます。

⇒ターゲットリストタブの詳細については「3-1-4. ターゲットリストタブ」を参照にしてください。

- 2. ターゲットリスト名を押します。 ⇒選択したターゲットリストに登録されている競合情報がリスト表示されます
- 3. リストに追加 を押して、下に表示されるプルダウンメニューから選択して追加ボタンを押します。 ⇒「競合情報選択」画面が表示されます。 ※詳細については、次項を参照にしてください。
- 4. 「競合情報選択」画面からターゲットリストに追加したい競合情報を選択します。 ⇒ターゲットリストに競合情報が追加されます。

## <span id="page-37-0"></span>6-1-4.他のターゲットリストに追加する

「ターゲットリスト(競合情報)」リスト表示画面から、競合情報を他のターゲットリストに追加する方法について説明します。 以下の手順で操作をしてください。

1. 画面左部のメニューボタンより[ きい競合の動きを知る ]を押し[ターゲットリスト]のタブを押すか、[ とい競合の動きを知る ]に カーソルを合わせると表示されるメニューの[ターゲットリスト]を押します。 ⇒「ターゲットリスト一覧」画面が表示されます。

⇒ターゲットリストタブの詳細については「3-1-4. ターゲットリストタブ」を参照にしてください。

- 2. ターゲットリスト名を押します。 ⇒選択したターゲットリストに登録されている競合情報がリスト表示されます。
- 3. 現在の検索結果すべてをターゲットリストに追加したいときは 検索結果すべて を押します。 選択した情報だけをターゲットリ ストに追加したいときは、一覧表示されている情報の左側にあるチェックBoxから、ターゲットリストに追加したい競合情報のみにチェ ックをつけて <mark>ア</mark>チェックした情報 を押します。
- 4. ト<mark>ェ</mark>チェックした情報 、または 検索結果すべて の下に表示されるプルダウンメニューから<mark>他のターゲットリストに追加</mark>ボタンを 押します。

⇒「追加するターゲットリストの選択」画面が表示されます。

5. 「追加するターゲットリストの選択」画面から、ターゲットリストを選択します。 ⇒選択したターゲットリストに競合情報が追加されます。

⇒ターゲットリストを追加する方法の詳細については、「6-1-1. ターゲットリストに競合情報を追加する」を参照してください。

# <span id="page-38-0"></span>6-1-5.ターゲットリストから競合情報をはずす

ターゲットリストに登録した競合情報をターゲットリストからはずす方法について説明します。 以下の手順で操作をしてください。

※ターゲットリスト上から競合情報をはずしたときは、実際の競合情報は削除されません。

- 1. 画面左部のメニューボタンより[ える 競合の動きを知る ]を押し[ターゲットリスト]のタブを押すか、[ える 競合の動きを知る ]に カーソルを合わせると表示されるメニューの[ターゲットリスト]を押します。
	- ⇒「ターゲットリスト一覧」画面が表示されます。 ⇒ターゲットリストタブの詳細については「3-1-4. ターゲットリストタブ」を参照にしてください。
- 2. ターゲットリスト名を押します。 ⇒選択したターゲットリストに登録されている競合情報リスト画面が表示されます。
- 3. 現在の検索結果すべてをターゲットリストからさ削除したいときは 検索結果すべて を押します。 選択した情報だけをターゲッ トリストに追加したいときは、一覧表示されている情報の左側にあるチェック Box から、ターゲットリストからはずしたい競合情報のみ にチェックをつけて <mark>マ</mark>チェックした情報 v を押します。
- 4. Fテェックした情報 、または 検索結果すべて の下に表示されるプルダウンメニューからOOからはずすボタンを押します。 ⇒確認メッセージウインドウが表示されますので、O K またはキャンセルを押してください。 ※○○には現在リスト表示しているターゲットリスト名が表示されます。

# <span id="page-38-1"></span>6-1-6.自動ターゲットリストから固定リストを作成する

自動ターゲットリストに登録した競合情報を、条件に関係なくそのターゲットリストのリストとして固定化する方法について 説明します。

以下の手順で操作をしてください。

- 1. 画面左部のメニューボタンより[ <mark>身</mark>分競合の動きを知る ]を押し[ターゲットリスト]のタブを押すか、[ <mark>ま</mark>り競合の動きを知る ]に カーソルを合わせると表示されるメニューの[ターゲットリスト]を押します。
	- ⇒「ターゲットリストー覧」画面が表示されます。

⇒ターゲットリストタブの詳細については「3-1-4. ターゲットリストタブ」を参照にしてください。

- 2. ターゲットリスト名を押します。 ⇒選択したターゲットリストに登録されている競合情報リスト画面が表示されます。
- 3. 固定としたいリストにチェックをつけて アチェックした情報 を押します。 アチェックした情報 の下に表示されるプルダウンメニュ ーから○○の固定からはずすポタンを押します。 ⇒確認メッセージウインドウが表示されますので、O K またはキャンセルを押してください。 ※リストに マークが表示されます。

※○○には現在リスト表示しているターゲットリスト名が表示されます。

# <span id="page-39-0"></span>6-2.ターゲットリストを設定する

ターゲットリストの設定方法について説明します。ターゲットリストの参照・編集・削除はすべて、「ターゲットリスト」タブから 行います。

# <span id="page-39-1"></span>6-2-1.ターゲットリストを登録する

ターゲットリストを新規登録する方法について説明します。 以下の手順で操作をしてください。

1. 画左部のメニューボタンより[ 20 競合の動きを知る ]を押し[ターゲットリスト]のタブを押すか、[ 20 競合の動きを知る ]にカ ーソルを合わせると表示されるメニューの[ターゲットリスト]を押します。 ⇒「ターゲットリスト一覧」画面が表示されます。

⇒ターゲットリストタブの詳細については「[3-1-4.ターゲットリストタブ](#page-14-0)」を参照にしてください。

- 2. 新規ターゲットリスト登録ボタンを押します。 ⇒「ターゲットリスト【競合情報】」新規登録画面が表示されます。 ※「追加するターゲットリストの選択」画面から、新規作成ボタンを押しても同じ画面が表示されます。 ⇒「追加するターゲットリストの選択」の詳細については、「6-1-1. ターゲットリストに競合情報を追加する」を参照してください。
- 3. 必要事項を入力してターゲットリストを登録します。

⇒詳細は次項、「■表示内容」を参照にしてください。

4. すべての情報入力後、保存ボタンを押します。 ⇒登録されたターゲットリストが一覧画面に表示されます。 ※キャンセルボタンを押すと、「編集内容を破棄してウインドウを閉じます。よろしいですか?」というメッセージウインドウが表示さ れます。O K ボタンを押すと、登録されずに一覧画面に戻ります。

### 表示内容

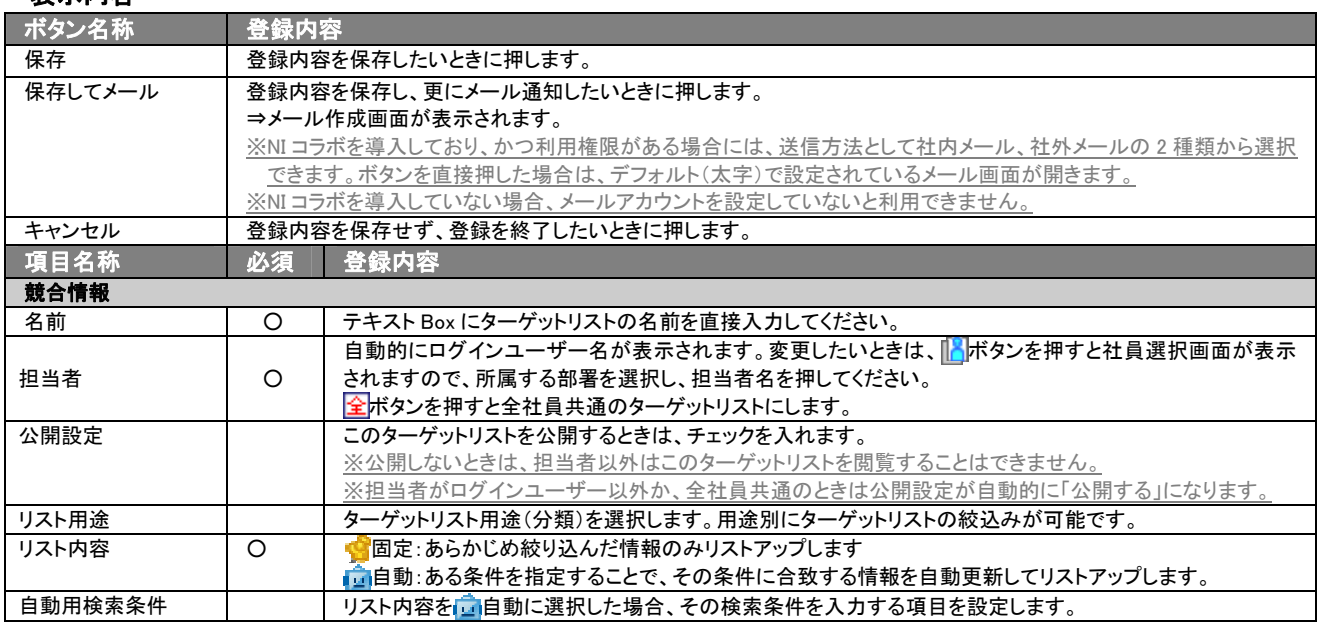

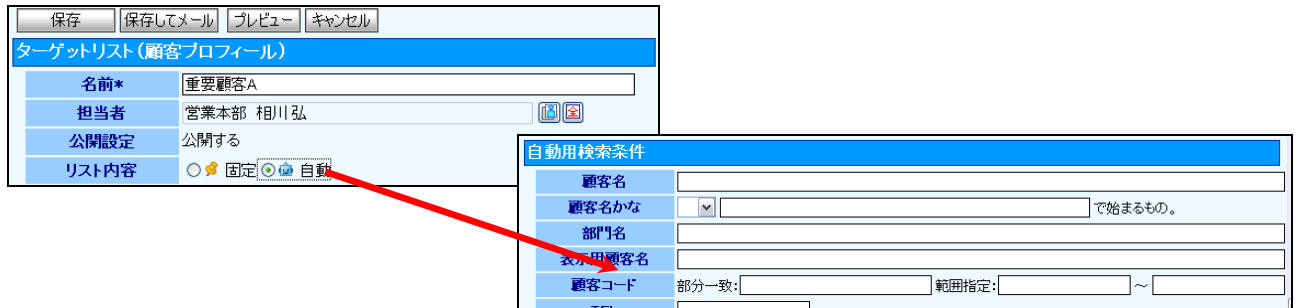

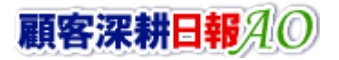

# <span id="page-40-0"></span>6-2-2.ターゲットリストを参照する

ターゲットリストを参照する方法について説明します。 以下の手順で操作をしてください。

- 1. 画左部のメニューボタンより[ <mark>よう</mark>競合の動きを知る ]を押し[ターゲットリスト]のタブを押すか、[ <mark>えき</mark>競合の動きを知る ]にカーソ ルを合わせると表示されるメニューの[ターゲットリスト]を押します。 ⇒「ターゲットリスト一覧」画面が表示されます。 ⇒ターゲットリストタブの詳細については「3-1-4. ターゲットリストタブ」を参照にしてください。
	-
- 2. ターゲットリスト名の左側にある、<mark>キ</mark>ボタンを押します。 ⇒「ターゲットリスト(競合情報)」参照画面が表示されます。

# <span id="page-41-0"></span>6-2-3.ターゲットリストを編集する

「顧客深耕日報 AO 競合の動きを知る」では、登録しているターゲットリスト(競合情報)を編集することが できます。 以下の手順で操作をしてください。

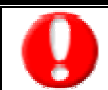

「編集」権限がないときは、ターゲットリストを編集できません。 権限の詳細については、「顧客深耕日報」の社内システム管理者に確認してください。

- 1. 画面左部のメニューボタンより[ しい競合の動きを知る ]を押し[ターゲットリスト]のタブを押すか、[ しい競合の動きを知る ]にカー ソルを合わせると表示されるメニューの[ターゲットリスト]を押します。
	- ⇒「ターゲットリスト一覧」画面が表示されます。 ⇒ターゲットリストタブの詳細については「3-1-4. ターゲットリストタブ」を参照にしてください。
- 2. 編集したいターゲットリスト名の左側にある、トポタンを押します。 ⇒「ターゲットリスト【競合情報】」画面が表示されます。
- 3. 画面上の編集ボタンを押します。 ⇒表示内容の詳細については、次項を参照してください。
- 4. ターゲットリスト変更後、保存ボタンを押します。 ⇒変更されたターゲットリストが一覧画面に表示されます。

※キャンセルボタンを押すと、「編集内容を破棄してウインドウを閉じます。よろしいですか?」というメッセージウインドウが表示され ます。O K ボタンを押すと、登録されずに一覧画面に戻ります。

# <span id="page-42-0"></span>6-2-4.ターゲットリストを削除する

「顧客深耕日報 AO 競合の動きを知る」では、登録しているターゲットリスト(競合情報)を削除します。 以下の手順で操作をしてください。

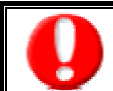

削除権限がない場合、削除ボタンは表示されません。 削除ボタンが表示されない場合は、「顧客深耕日報」の社内システム管理者に確認してください。

1. 画面左部のメニューボタンより[ しき 競合の動きを知る ]を押し[ターゲットリスト]のタブを押すか、[ とき 競合の動きを知る ]にカ ーソルを合わせると表示されるメニューの[ターゲットリスト]を押します。 ⇒「ターゲットリスト一覧」画面が表示されます。

⇒ターゲットリストタブの詳細については「3-1-4. ターゲットリストタブ」を参照にしてください。

- 2. 削除したいターゲットリスト名の左側にある、 ラボタンを押します。 ⇒「ターゲットリスト【競合情報】」画面が表示されます。
- 3. 画面上の編集ボタンを押します。 ⇒表示内容の詳細については、「6-2-3. ターゲットリストを編集する」を参照してください。
	- 4. 画面右上の削除ボタンを押します。⇒「この文書を削除します。よろしいですか?」というメッセージウインドウが表示されま すので、O K またはキャンセルを押してください。

# <span id="page-43-0"></span>6-2-5.ターゲットリストを一括更新・削除する

登録済みのターゲットリストを一括更新・一括削除することができます。 以下の手順で操作をしてください。

### ■ 一括更新する

- 1. 画面左部のメニューボタンより[ しい読合の動きを知る ]を押し[ターゲットリスト]のタブを押すか、[ しい競合の動きを知る ]に カーソルを合わせると表示されるメニューの[ターゲットリスト]を押します。 ⇒「ターゲットリスト一覧」画面が表示されます。 ⇒ターゲットリストタブの詳細については「3-1-4. ターゲットリストタブ」を参照にしてください。
- 2. 一覧表示されている情報の左側にあるチェック Box から、一括更新したい情報のみにチェックをつけて アチェックした情報 を押 します。
- 3. トラチェックした情報 の下に表示されるプルダウンメニューから一括更新ボタンを押します。 ⇒「【ターゲットリスト(日報)】一括更新項目設定」画面が表示されます。
- 4. 一括更新したい項目の左側にあるチェック Box にチェックをつけると入力フォームが入力・選択可能な状態になりますので、入力 フォームに値を入力・選択してから一括更新するボタンを押します。 ※チェック Box にチェックがされている項目のみ一括更新されます。 ※チェック Box にチェックをして、その項目に値を何もいれなければ、項目の値を一括で空にすることができます。
- 5. 「一括更新の確認」画面が表示されますので、内容に同意した場合は、「はい。すべて更新します。」の左側にあるチェック Box に チェックをつけて 実行 ボタンを押します。更新しない場合は キャンセル ボタンを押します。

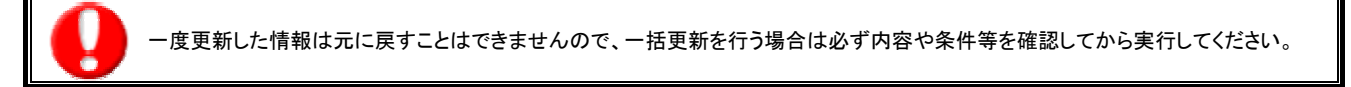

※「公開設定」は一括更新処理対象外です。

※「担当者」を自分以外に設定してターゲットリストを一括更新したときは、「公開設定」がすべて「公開する」に変更されま す。

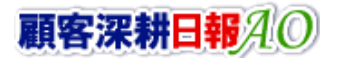

# ■ 一括削除する

1. 面左部のメニューボタンより[ える競合の動きを知る ]を押して[ターゲットリスト]のタブを押すか、[ える競合の動きを知る ]にカ ーソルを合わせると表示されるメニューの[ターゲットリスト]を押します。 ⇒「ターゲットリストー覧」画面が表示されます。

⇒ターゲットリストタブの詳細については「3-1-4. ターゲットリストタブ」を参照にしてください。

- 2. 一覧表示されている情報の左側にあるチェック Box から、一括更新したい情報のみにチェックをつけて スチェックした情報 マを押 します。
- 3. 予エックした情報 の下に表示されるプルダウンメニューから一括削除ボタンを押します。
- 4. 「一括削除の確認」画面が表示されますので、内容に同意した場合は、「はい。すべて削除します。」の左側にあるチェック Box に チェックをつけて 実行 ボタンを押します。削除しない場合は キャンセル ボタンを押します。

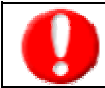

一度削除した情報は元に戻すことはできませんので、一括削除を行う場合は必ず内容や条件等を確認してから実行してください。

○ 商標

本説明書に登場する会社名、製品名は各社の登録商標、商標です。

○ 免責

本説明書に掲載されている手順による操作の結果、ハード機器に万一障害などが発生しても、弊社では一切の責任を負いませんの であらかじめご了解ください。

○ 発行

平成 23 年 8 月 29 日 6 版

### 株式会社 NI コンサルティング内 サポートデスク

E-MAIL:[support@ni-consul.co.jp](mailto:info@ni-consul.co.jp)

URL:[http://www.ni-consul.jp](http://www.ni-consul.jp/)

FAX : 082-511-2226

営業時間:弊社休業日、土・日・祝日を除く月曜日~金曜日 9:00~12:00、13:00~17:00